Get support at http://www.philips.com/support/ http://philipshtv.supportsystem.com/

# **Installationshandbuch für StudioLine**

# **xxHFL2869T**

# **xxHFL2879T**

(Update vom StudioLine Installation Manual für xxHFL2839/2849/2859)

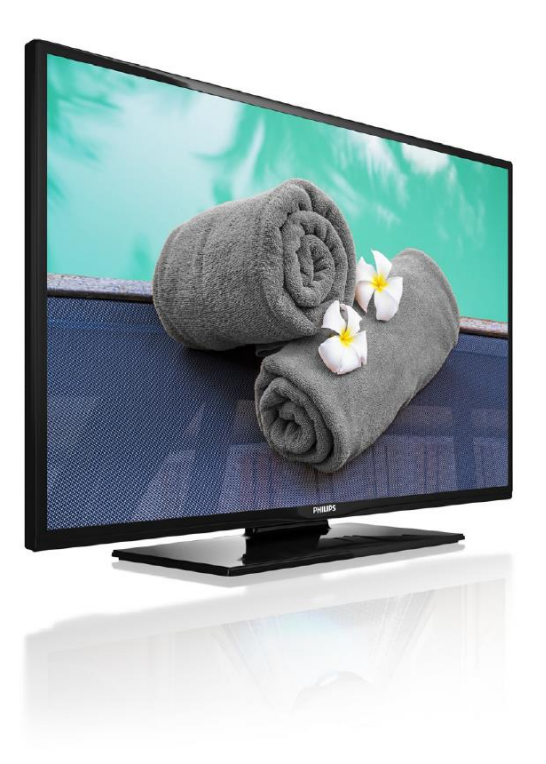

Status: Final Version: 1.0 Datum: November 2017 Autor: Gerrit Weiden

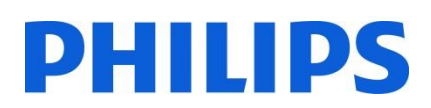

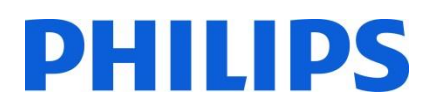

#### Inhalt

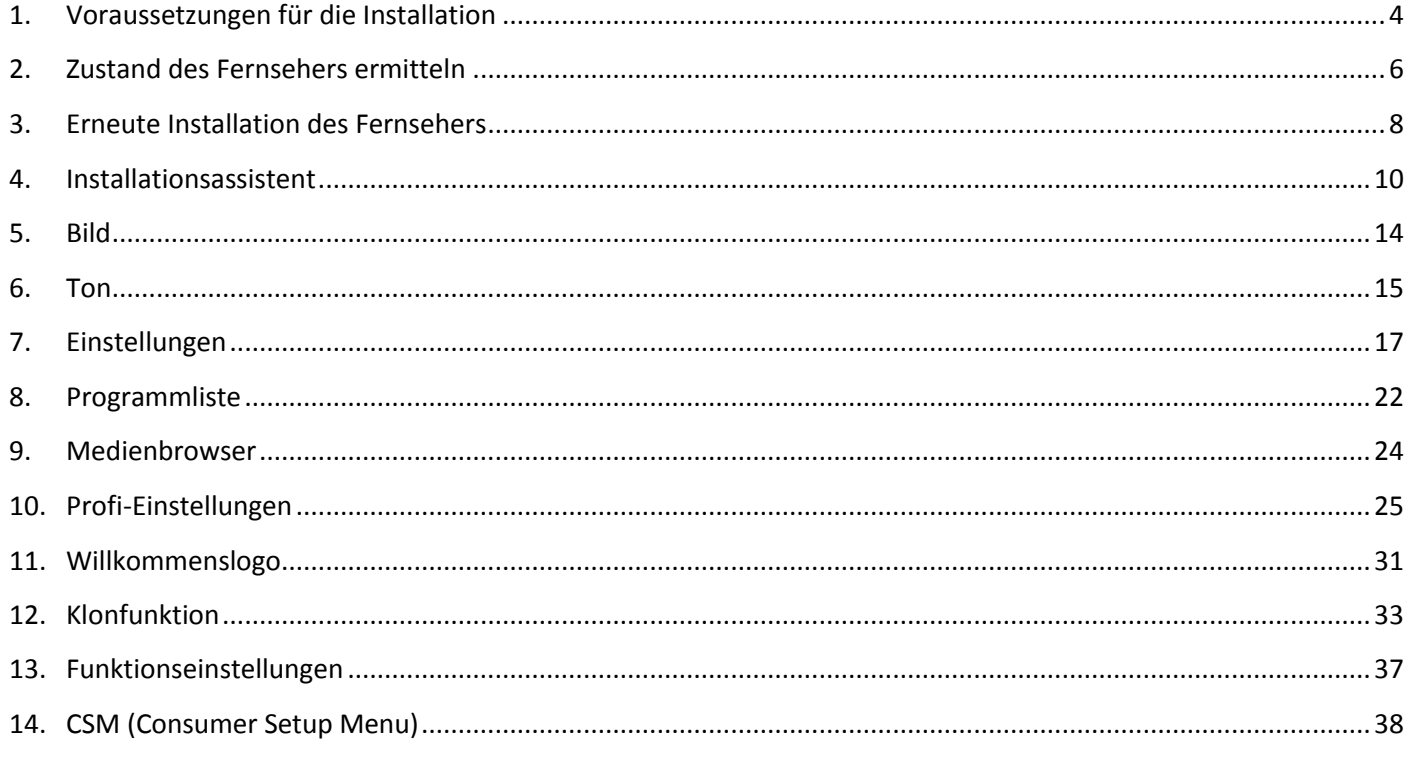

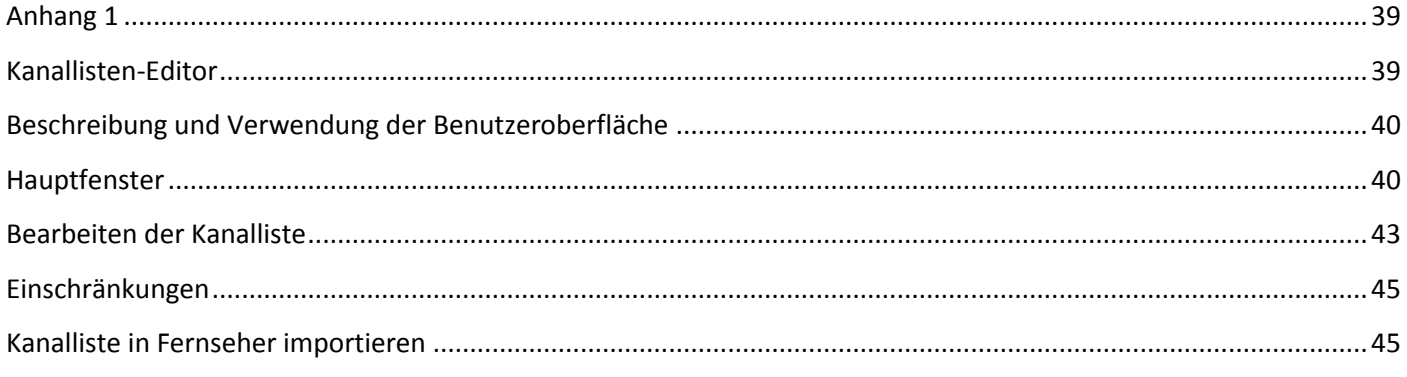

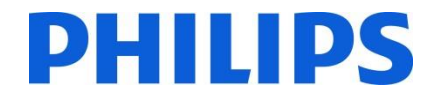

Allgemeine Anmerkung:

Für diese neuen StudioLine Geräte ist die Benutzeroberfläche gleich den vorherigen StudioLine Gerätn (xxHFL2839 & xxHFL2849). Nur das Aussehen der Benutzeroberfläche hat sich geändert. Das nachfolgende Dokument zeigt das "alte" Erscheinungsbild der Bentzeroberfläche. Für die neuen Produkte dieser Serie jedoch bleiben die Auswahlfunktionen und die Erklärungen gleich.

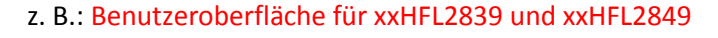

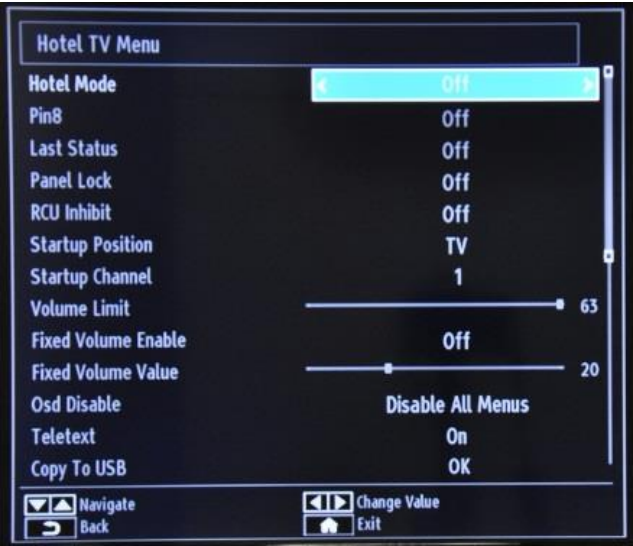

#### z. B.: Benutzeroberfläche für Typ 65HFL2859 & xxHFL2869 & xxHFL2879

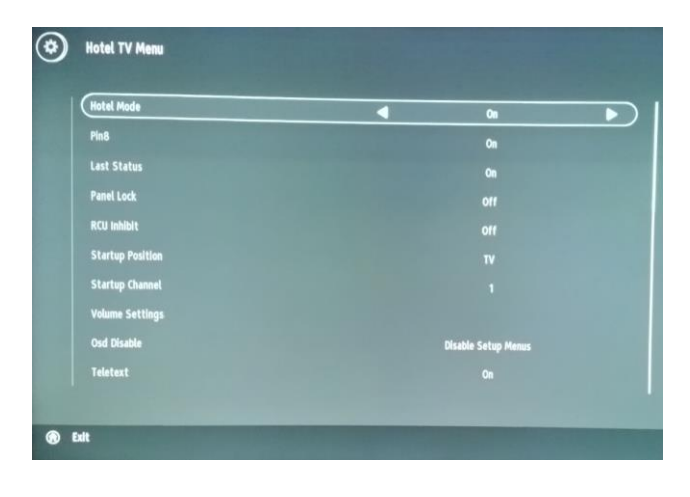

# PHILIPS

# <span id="page-4-0"></span>**1. Voraussetzungen für die Installation**

Legen Sie vor Beginn der Installation alles Notwendige bereit.

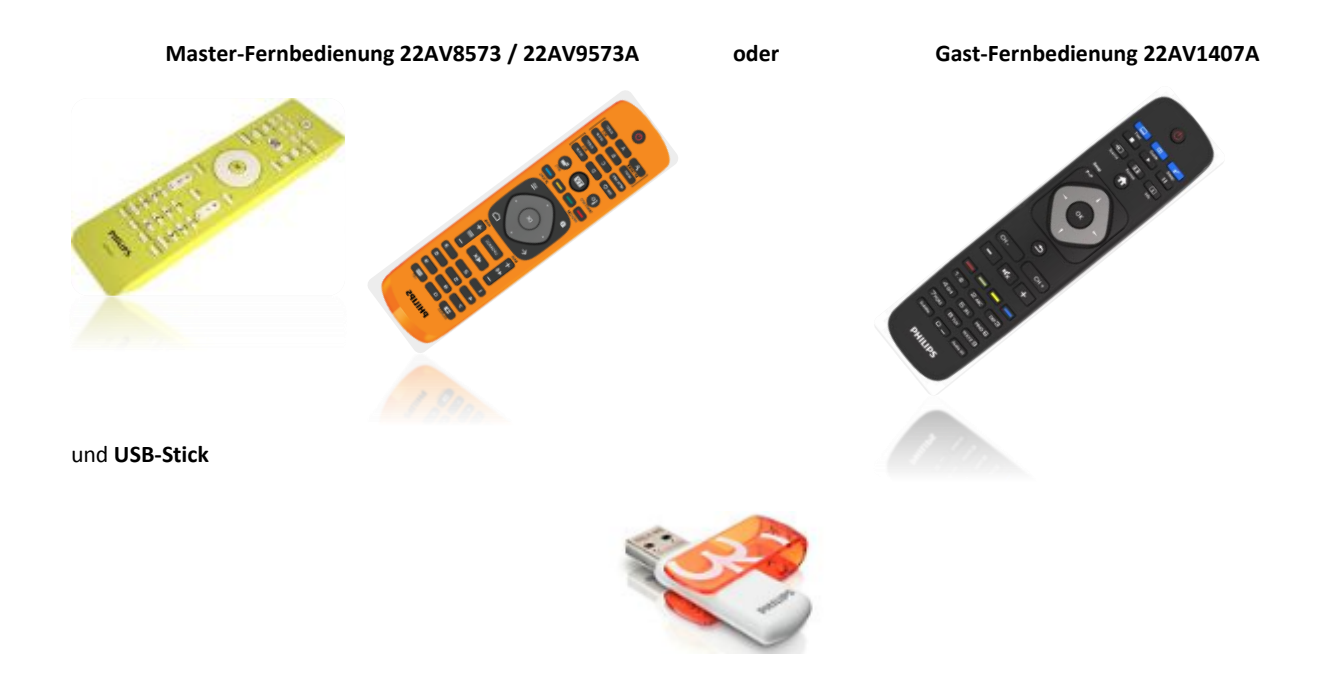

#### **So rufen Sie über die Gast-Fernbedienung (22AV1407A) das Hotel-TV-Menü auf:**

Bei allen Modellen des Typs HFL2869/HFL2879 können Sie mit der Gast-Fernbedienung durch Eingabe der Sequenz **3,1,9,7,5,3,MUTE (Stummschalttaste)** den Hotel-Modus starten. Diese Tastensequenz funktioniert nicht, wenn der Sicherheitsmodus aktiviert ist.

#### **So rufen Sie über die Master-Fernbedienung (22AV8573/22AV9573A) das Hotel-TV-Menü auf:**

- Drücken Sie die Taste RC5 SETUP.
- Drücken Sie die Taste HOME/MENU.

#### **Hinweis:**

Über die Taste HOME/MENU auf der Master-Fernbedienung (22AV8573/22AV9573A) wird nur das Hotel-Menü aktiviert. Die Navigation innerhalb dieses Menüs **muss** über die Gast-Fernbedienung (22AV1407A) erfolgen.

*Hinweis: Nur für 22AV9573A: für RC5 Guest und RC5 Setup Mode gibt es 2 Submodi:*

*RC5 StudioLine Modus*

*RC5 Philips Modus RC5 Guest und RC5 Setup Modi sind bei dieser Fernbedienung für StudioLine Geräte vorelektiert. Der Submodus von RC5 kann geändert werden, durch:*

*"1" + "A" zur gleichen Zeit für mehr als 4 Sekunden gedrückt halten: RC5 StudioLine Modus selektiert*

*"1" + "B" zur gleichen Zeit für mehr als 4 Sekunden gedrückt halten: RC5 Philips Modus selektiert*

#### **Verlassen des Hotel-TV-Menüs**

Nachdem Sie die erforderlichen Einstellungen vorgenommen haben, können Sie mithilfe der Master-Fernbedienung (22AV8573/22AV9573) oder der dem Fernseher beigefügten Standard-Fernbedienung das Hotel-TV-Menü verlassen.

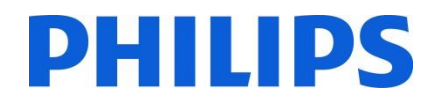

#### **So verlassen Sie das Hotel-TV-Menü mithilfe der Master-Fernbedienung:**

• Drücken Sie die Taste RC5 SETUP.

• Drücken Sie die Taste HOME/MENU.

**So verlassen Sie das Hotel-TV-Menü mithilfe der Standard-Fernbedienung:** 

- Drücken Sie die Taste MENU oder
- drücken Sie die Taste RETURN.

*Hinweis: Unten auf dem Bildschirm zeigt der Fernseher an, mithilfe welcher Tasten Sie durch die Optionen navigieren und diese ändern können.*

# PHILIPS

# <span id="page-6-0"></span>**2. Zustand des Fernsehers ermitteln**

Es ist wichtig zu wissen, ob beim Fernseher noch keine Einstellungen durchgeführt wurden (Originalzustand) oder ob der Fernseher bereits installiert wurde.

Wenn der unten dargestellte Bildschirm angezeigt wird, wurden noch keine Einstellungen vorgenommen, und Sie können das Gerät installieren. Weitere Informationen finden Sie in diesem Handbuch in Kapitel 4.

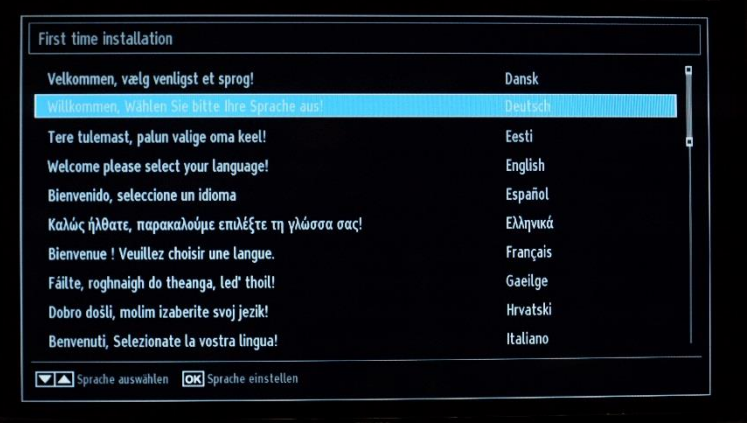

Wenn Sie den Fernseher einschalten und auf der Gast-Fernbedienung die Taste HOME drücken, wird dieser Bildschirm angezeigt, sofern der Fernseher bereits installiert oder der Assistent bereits durchlaufen wurde.

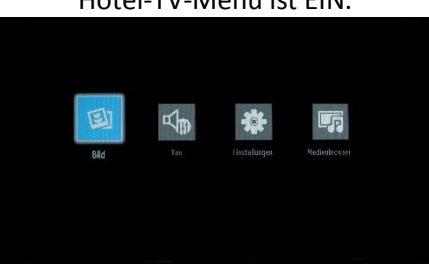

#### Hotel-TV-Menü ist AUS.

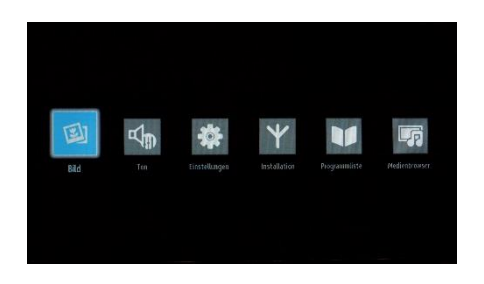

Durch eine Neuinstallation des Fernsehers (wie in diesem Handbuch in Kapitel 3 erklärt) können Sie den Installationsassistenten erneut starten. Deaktivieren Sie den Hotel-Modus, um die Einstellungen des Fernsehers ändern zu können.

### Hotel-TV-Menü ist EIN.

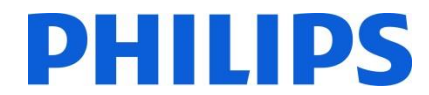

#### **Deaktivieren des Hotel-Modus**

Sie greifen beim Gerät 22AV8573/22AV9573 auf das Einrichtungsmenü zu, indem Sie die Taste "RC5 SETUP" und anschließend "HOME/MENU" drücken.

Sie greifen mit der Gast-Fernbedienung auf das Hotel-TV-Menü zu, indem Sie die Tastenfolge **3,1,9,7,5,3,MUTE (STUMMSCHALTTASTE)** drücken.

Sie können die Gast-Fernbedienung verwenden, um mit den Pfeiltasten nach oben oder unten eine Auswahl zu treffen und mit den Pfeiltasten nach links oder rechts Werte zu ändern. Stellen Sie den Hotel-Modus auf AUS.

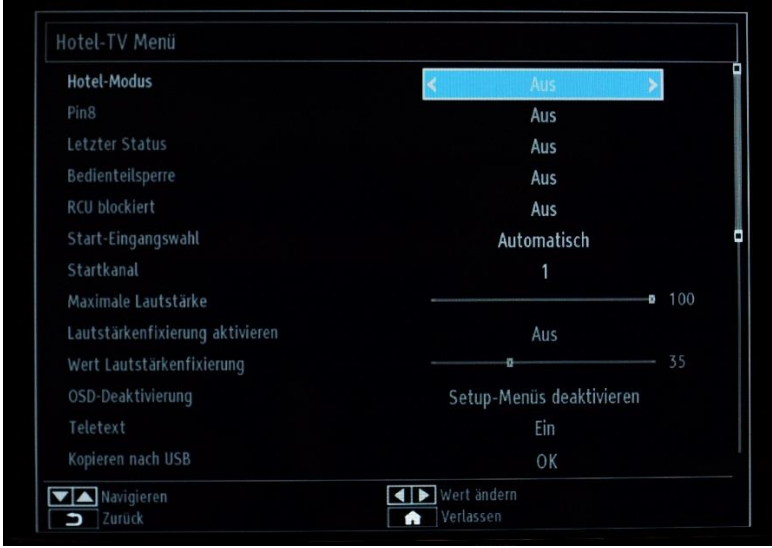

Drücken Sie die Taste MENU oder RETURN, um das Menü zu verlassen.

*Hinweis: Wenn Sie den Hotel-Modus auf AUS stellen, werden alle Menüfunktionen deaktiviert.* 

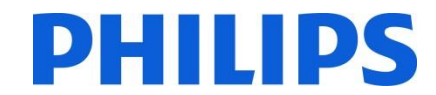

# <span id="page-8-0"></span>**3. Erneute Installation des Fernsehers**

Wenn Sie die Installation von Grund auf neu durchführen möchten, können Sie den Fernseher jederzeit neu installieren. Im ersten Schritt stellen Sie den Hotel-Modus auf AUS und drücken die Taste MENU oder RETURN auf der Gast-Fernbedienung, um das Menü zu verlassen.

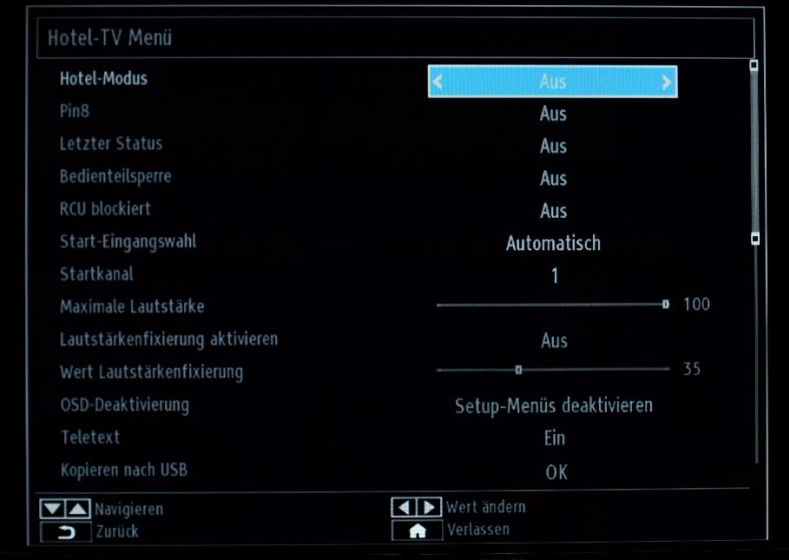

*Hinweis: Eine Schaltfläche zum Speichern ist nicht notwendig, da Sie die Einstellungen nach Verlassen des Menüs vom Hotel-TV-Menü aus speichern können.*

Drücken Sie die Taste MENU auf der Gast-Fernbedienung, um das vollständige Menü des Fernsehers aufzurufen. Das folgende Menü wird angezeigt. Wählen Sie die Option "Installation" (unten hervorgehoben).

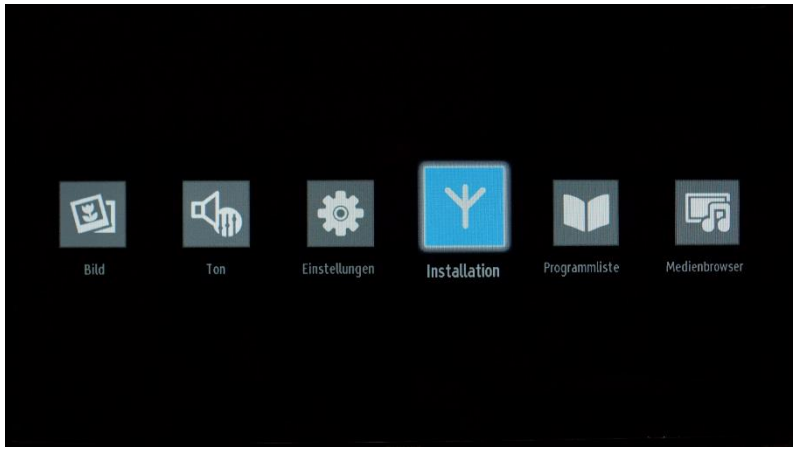

Drücken Sie auf OK, um das Untermenü aufzurufen.

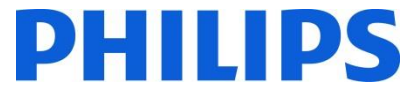

Wählen Sie die letzte verfügbare Option "Erste Installation", und drücken Sie auf OK. Der Fernseher zeigt folgenden Bildschirm an, in dem Sie den Vorgang bestätigen müssen:

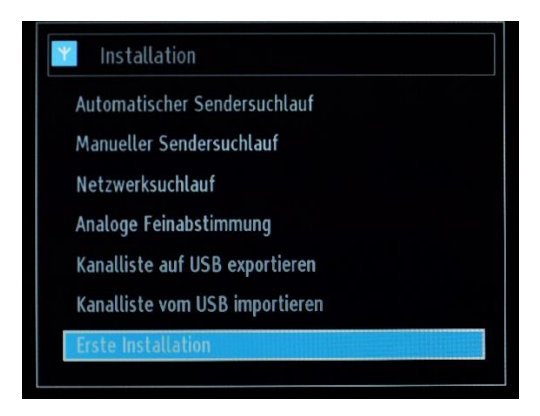

Wenn Sie sicher sind, dass Sie den Fernseher neu installieren möchten, wählen Sie "Ja", und drücken Sie auf OK.

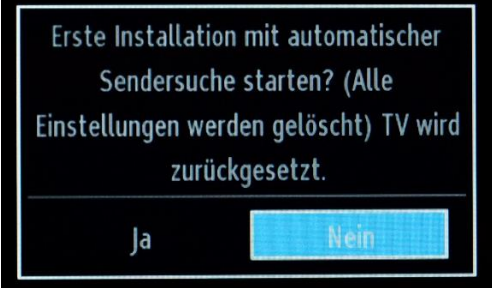

Der Fernseher startet neu und zeigt den Bildschirm im Ausgangszustand mit einer Begrüßung.

*Hinweis: Alle Einstellungen (außer den Werten des Hotel-TV-Menüs) werden auf die Standardwerte zurückgesetzt. Die Werte für das Hotel-TV-Menü werden beibehalten. Sie setzen das Hotel-TV-Menü zurück, indem Sie in diesem Menü die Option für das Zurücksetzen auf die Standardwerte verwenden.*

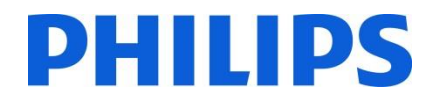

# <span id="page-10-0"></span>**4. Installationsassistent**

Wenn Sie den Fernseher das erste Mal einschalten, oder wenn Sie ihn neu installiert haben, wird der folgende Bildschirm angezeigt. Der Installationsassistent, zu dem dieser Bildschirm gehört, führt Sie zur Erstinstallation des Fernsehers durch alle Menüs.

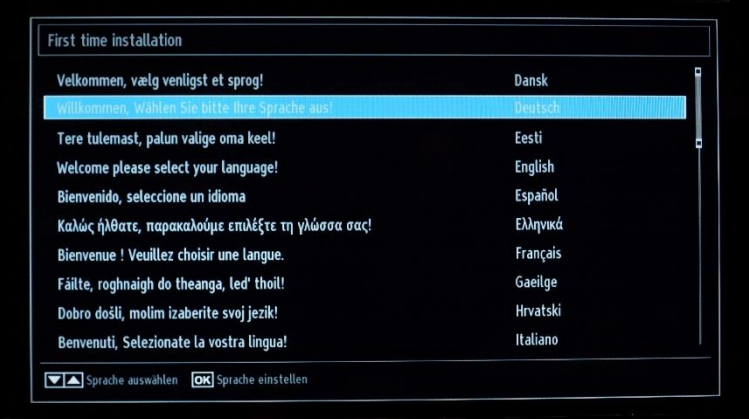

Wählen Sie bitte Ihre Sprache aus, und drücken Sie auf OK, um mit der Installation des Fernsehers zu beginnen.

Als Erstes wählen Sie Ihr Land aus, damit die voreingestellten Kabelanbieter, Zeiteinstellungen und Kanallisten des betreffenden Landes aktiviert werden.

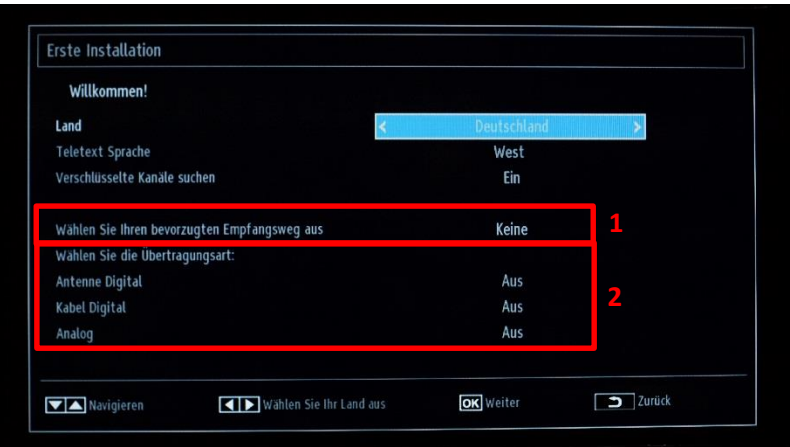

Als Nächstes wählen Sie die "Teletext Sprache" aus, z. B. "West", "Ost", "Kyrillisch" usw.

Bei der Option "Verschlüsselte Kanäle suchen" haben Sie die Wahl zwischen "Ein" und "Aus".

Nun legen Sie fest, welche Art der Kanalsuche Sie durchführen möchten:

- Kabel Digital: Der Fernseher sucht nur nach DVB-C-Sendern.
- Antenne Digital: Der Fernseher sucht nur nach DVB-T-Sendern.
- Analog: Der Fernseher sucht nur nach analogen Sendern.

#### **Digitale Antenneninstallation**

Wenn Sie die Option **Antenne Digital** im *Suchfenster* auswählen, sucht das Fernsehgerät nach terrestrischen Digitalfernsehsignalen (DVB-T).

*HINWEIS: Zum Abbrechen können Sie die Taste* **MENU** *drücken.* 

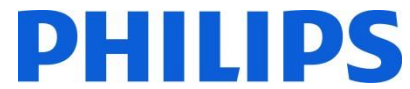

Wenn alle verfügbaren Sender gespeichert sind, wird die Programmliste auf dem Bildschirm angezeigt. Wenn Sie die Sender logisch sortieren möchten (\*), wählen Sie "Ja", und drücken Sie dann auf **OK**.

Drücken Sie die Taste **MENU**, um die Programmliste zu schließen und fernzusehen.

*(\*) Bei der logischen Sendersortierung nach Kanalnummer (LCN) werden die verfügbaren Programme einer erkennbaren Senderfolge entsprechend angeordnet (falls verfügbar).*

#### **Digitale Kabelinstallation**

Wenn Sie DVB-C-Sender installieren möchten, wählen Sie die Option "Kabel Digital", und drücken auf der Fernbedienung die Taste OK. Zum Fortfahren wählen Sie "Ja" und drücken die Taste OK. Um den Vorgang abzubrechen, wählen Sie "Nein" und drücken die Taste OK.

#### **Analoge Installation**

Mit dieser Option sucht der Fernseher nach allen verfügbaren analogen Fernsehsendern und installiert sie in einer einzigen Liste.

Mithilfe der Option "Wählen Sie Ihren bevorzugten Empfangsweg aus" in Teil 1 des o.a. Bildschirms können Sie eine einzelne Suche nach Netzwerktypen durchführen und haben die Wahl zwischen "Kabel Digital", "Antenne Digital" oder "Analog".

Mithilfe der Option "Wählen Sie die Übertragungsart" in Teil 2 des o.a. Bildschirms können Sie eine Kombination unterschiedlicher Kanalsucharten verwenden und haben die Wahl zwischen "Kabel Digital" und/oder "Antenne Digital" und/oder "Analog".

*Hinweis: Unten auf dem Bildschirm zeigt der Fernseher an, mithilfe welcher Tasten Sie durch die Optionen navigieren und diese ändern können.*

Sobald Sie die Kanalsuche eingerichtet haben, können Sie die Taste OK drücken, um zum nächsten Installationsschritt zu gelangen.

Wenn Sie keine Sender installieren möchten, können Sie die Einstellung "Aus"/"Keine" beibehalten.

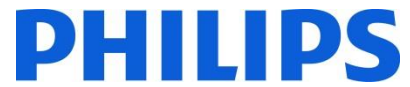

Wählen Sie stets den Modus **Zuhause**, und drücken Sie die Taste OK, um fortzufahren. Mit dem Shop-Modus werden Banner mit Werbung während der Ausführung angezeigt.

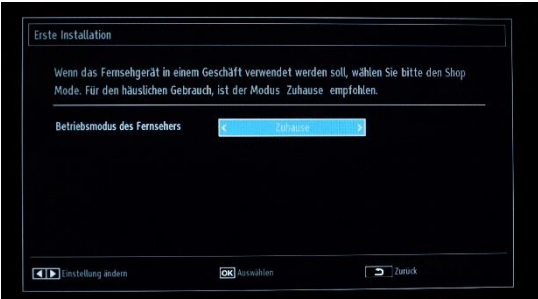

Je nach Einsatzland ist als weiterer Schritt die Einrichtung eines PIN-Codes notwendig. Dieser Code dient dazu, bestimmte TV-Sender und Einstellungen zu blockieren.

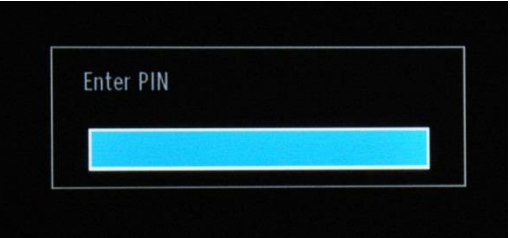

Aufgrund nationaler Einschränkungen müssen Sie einen vierstelligen PIN-Code eingeben. Dieser PIN-Code ist erforderlich, falls Sie die Einstellungen des Fernsehers ändern möchten. Der gewählte PIN-Code darf nicht 0000 lauten. Geben Sie einen PIN-Code ein, und bestätigen Sie ihn durch dessen erneute Eingabe. Drücken Sie zum Fortfahren die Taste OK. Stimmen die beiden PIN-Codes überein, wird Ihr PIN-Code eingerichtet.

Wenn Sie Ihren PIN-Code einmal vergessen haben, können Sie die PIN 4725 verwenden.

#### **WARNUNG:**

Wenn Sie gezwungen sind, einen PIN-Code für bestimmte Menüvorgänge festzulegen, sollten Sie den bei der ersten Installation festgelegten PIN-Code verwenden.

Drücken Sie die Taste OK, um zum nächsten Bildschirm zu gelangen. Sie werden gefragt, ob Sie mit einer automatischen Sendersuche beginnen möchten.

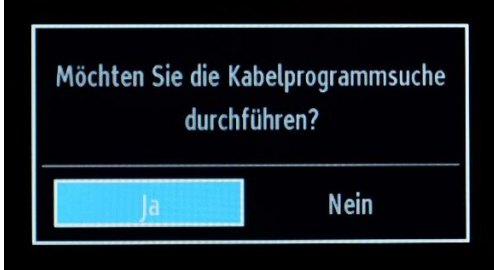

Wählen Sie "Ja", und drücken Sie zum Fortfahren die Taste OK. Wählen Sie "Nein", wenn Sie keine Sender installieren möchten.

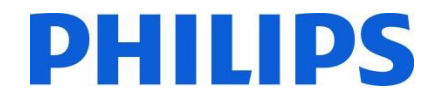

#### **Nur bei Auswahl der Option "Erste Installation" verfügbar**

Von diesem Fenster aus können Sie die Frequenzbereiche auswählen. Markieren Sie die Zeilen mithilfe der Tasten ▼ und ▲. Über die Zifferntasten auf der Fernbedienung können Sie den Frequenzbereich manuell eingeben. Stellen Sie über die Zifferntasten auf der Fernbedienung die gewünschte Start- und Stoppfrequenz ein. Anschließend können Sie den Suchschritt auf 8000 KHz oder 1000 KHz einstellen.

Wenn Sie 1000 KHz auswählen, dauert die Suche länger, da der Fernseher mehr Frequenzen prüfen muss. Je nach Ihrer Länderauswahl während der ersten Installation ist im Fenster zum Netzwerksuchlauf ggf. eine Suchintervalloption von 250 KHz verfügbar. Beachten Sie, dass der Suchvorgang länger dauern kann, wenn Sie die Suche mit 250 KHz durchführen.

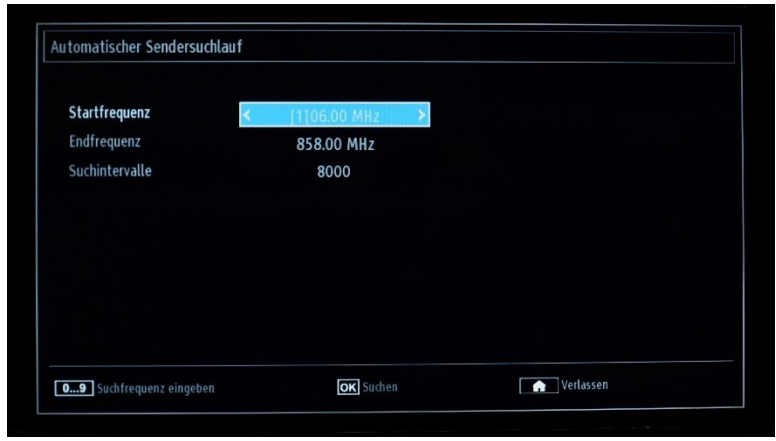

Drücken Sie die Taste OK, um den Installationsvorgang zu starten. Während dieses Vorgangs füllt sich der Balken, und die gefundenen Sender werden der Liste hinzugefügt.

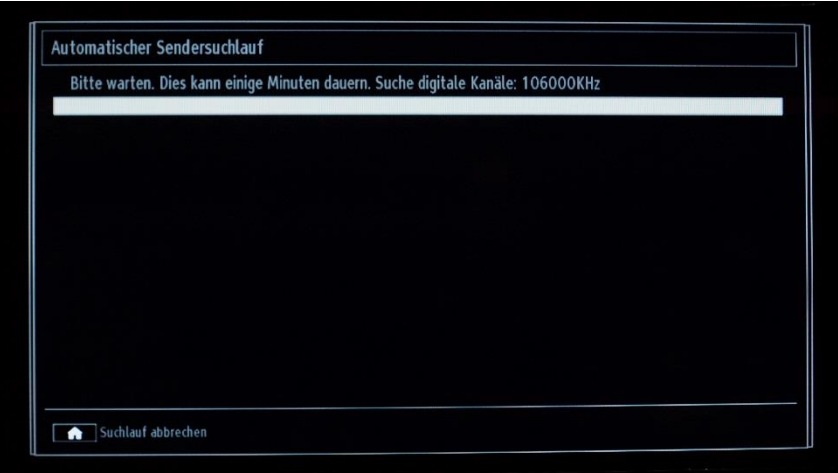

*Hinweis: Bei Auswahl der Option "Kabel Digital" und "Antenne Digital" müssen Sie (nur bei der ersten Installation) nach einer abgeschlossenen DVB-T-Sendersuche die Startfrequenz, Endfrequenz und das Intervall für DVB-C-Sender angeben. Wenn Sie diese Werte nicht kennen, verwenden Sie die Standardeinstellungen, und drücken Sie die Taste OK, um die Suche zu starten.* 

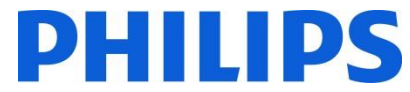

Wenn die automatische Sendereinstellung abgeschlossen ist, wird eine Zusammenfassung ähnlich der folgenden angezeigt.

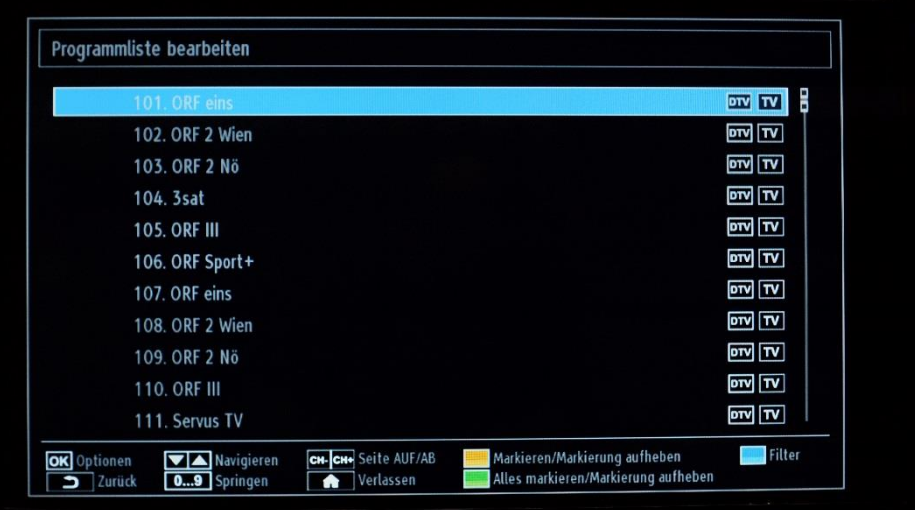

Hier können Sie Sender verlegen, bearbeiten oder sperren. Die Infoleiste unten auf dem Bildschirm führt Sie durch die Optionen, die Sie verwenden können.

Nun können Sie die Taste MENU drücken, um die Installationsseite zu verlassen, oder Sie drücken auf OK, um fernzusehen. Durch Drücken der Taste MENU wird das Menü mit allen aktiven Optionen eingeblendet.

### <span id="page-14-0"></span>**5. Bild**

*Hinweis: Je nach Einstellungen im Menü "Hotel-Modus" ist dieses Menü möglicherweise nicht verfügbar.*

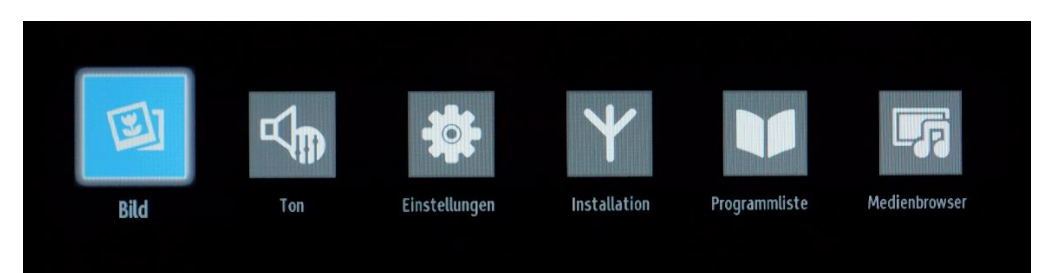

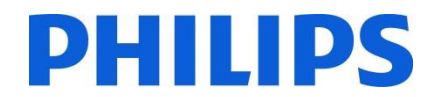

Durch Aufrufen des Untermenüs "Bild" wechseln Sie zu folgendem Menüfenster:

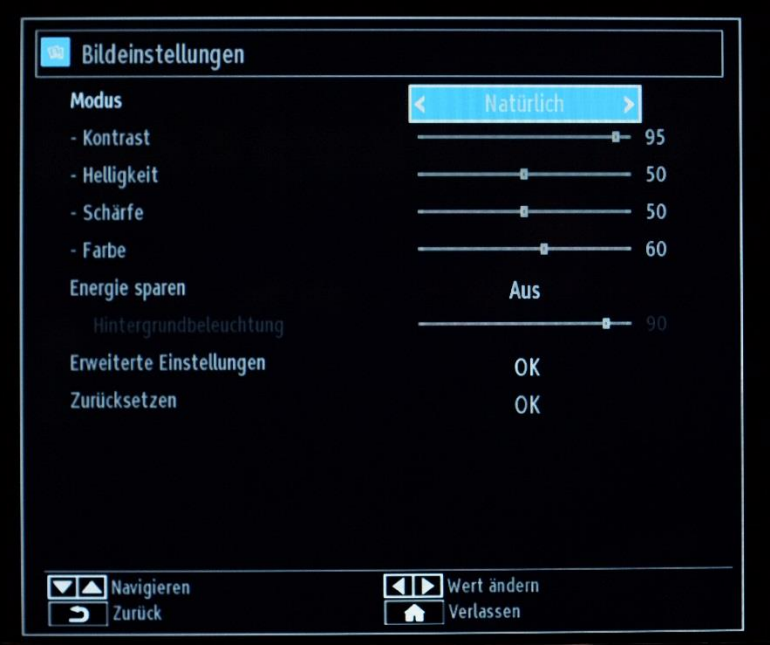

Hier lassen sich folgende Optionen einstellen:

- **Modus:** Ist auf eine dieser Optionen einstellbar: **Kino**, **Spielmodus**, **Sport, Dynamisch** und **Natürlich**.
- **Kontrast:** Regelt den Unterschied zwischen den hellsten und dunkelsten Bildbereichen.
- **Helligkeit:** Bestimmt den Helligkeitswert für den Bildschirm.
- **Schärfe:** Gibt einen Schärfewert für die Objekte auf dem Bildschirm vor.
- Farbe: Legt den Farbwert durch Anpassung der Farben fest.
- **Energie sparen:** Ist auf eine dieser Optionen einstellbar: **Aus, Benutzerdefiniert, Auto, Maximum, Mittel und Minimal**.
- **Hintergrundbeleuchtung:** Diese Einstellung regelt die Stärke der Hintergrundbeleuchtung und kann auf einen Wert zwischen 0 und 100 gesetzt werden. Dies ist abhängig vom Modus. Die Funktion für die Hintergrundbeleuchtung ist in den Modi für **Kino**, **Sport** und **Natürlich** deaktiviert. Die Hintergrundbeleuchtung kann außerdem nicht im VGA- oder Medienbrowser-Modus bzw. bei Einstellung des Bildmodus auf ECO aktiviert werden.
- **Erweiterte Einstellungen:** Durch Drücken der Taste OK rufen Sie die erweiterten Optionen für das Bildmenü auf.
- **Zurücksetzen:** Mit dieser Option setzen Sie alle Bildwerte auf die Standardeinstellungen zurück.

Mit der Taste RETURN kehren Sie zum Hauptmenü zurück. Mit der Taste MENU verlassen Sie das Menü.

### <span id="page-15-0"></span>**6. Ton**

*Hinweis: Je nach Einstellungen im Menü "Hotel-Modus" ist dieses Menü möglicherweise nicht verfügbar.*

Die Tonoptionen sind über das Hauptmenü verfügbar:

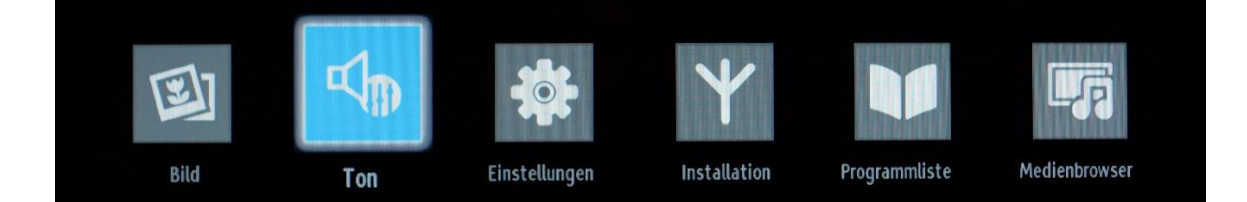

# PHILIPS

Wählen Sie das Untermenü "Ton" aus, und drücken Sie die Taste OK:

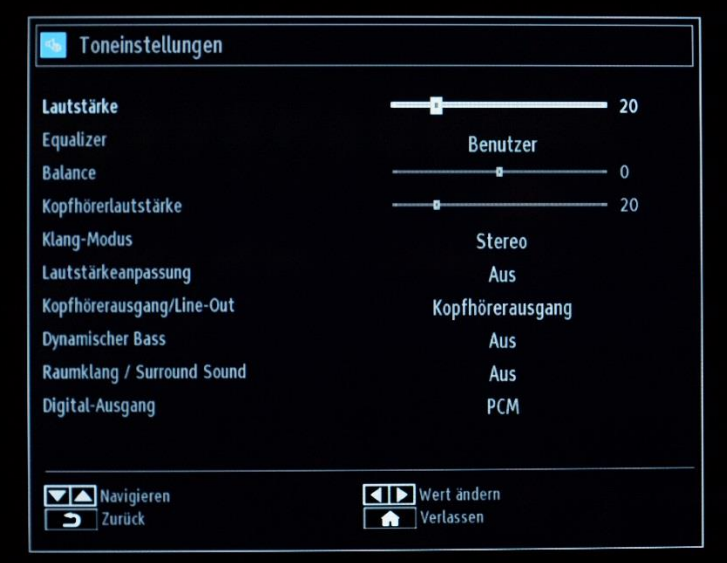

Die verfügbaren Optionen sind:

- **Lautstärke:** Regelt die Lautstärke.
- **Equalizer:** Im Equalizermenü können die Voreinstellungen auf "Musik", "Film", "Sprache", "Flach", "Klassisch" und "Benutzer" geändert werden. Drücken Sie die Taste MENU, um zum vorherigen Menü zurückzukehren. Eine manuelle Änderung der Einstellungen im Equalizermenü ist nur möglich, wenn sich der Equalizer im Modus "Benutzer" befindet.
- **Balance:** Mit dieser Einstellung lässt sich die Balance des linken oder rechten Lautsprechers verstärken.
- **Kopfhörerlautstärke:** Hier regeln Sie die Kopfhörerlautstärke.
- **Klang-Modus:** Sie haben die Auswahl zwischen den Modi "Mono", "Stereo", "Dual I" und "Dual II", sofern der Sender den entsprechenden Modus unterstützt.
- **Lautstärkeanpassung:** Die automatische Lautstärkebegrenzung (AVL) stellt den Klang so ein, dass beim Umschalten zwischen Programmen der Ausgangspegel gleich bleibt (zum Beispiel ist die Lautstärke von Werbesendungen oft höher als die anderer Programme).
- **Kopfhörerausgang/Line Out:** Wählt einen variablen oder konstanten Ausgangspegel am Kopfhörerausgang aus. Wenn "Line-Out" ausgewählt wurde, ist die Lautstärke des Kopfhörers nicht regelbar.
- **Dynamischer Bass:** Drücken Sie die Tasten ◄ oder ►, um dynamische Bässe ein- oder auszuschalten.
- **Surround Sound:** Den Surround-Sound-Modus können Sie auf "Ein" oder "Aus" setzen.
- **Digital-Ausgang:** Legen Sie hier die Art des digitalen Audio-Ausgangs fest.

Mit der Taste RETURN kehren Sie zum Hauptmenü zurück. Mit der Taste MENU verlassen Sie das Menü.

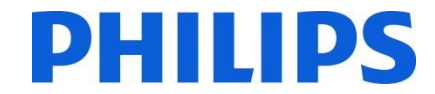

# <span id="page-17-0"></span>**7. Einstellungen**

#### *Hinweis: Je nach Einstellungen im Menü "Hotel-Modus" ist dieses Menü möglicherweise nicht verfügbar.*

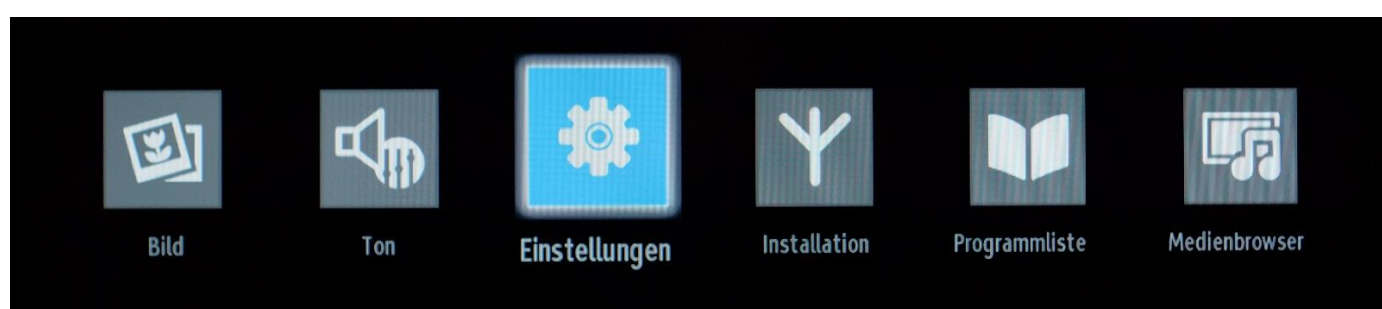

Das Untermenü kann aufgerufen werden, indem Sie dieses Menü markieren und auf OK drücken.

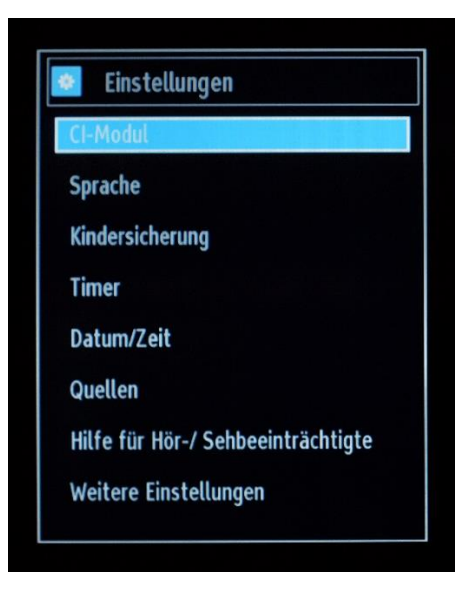

Die verfügbaren Optionen sind:

- **CI-Modul:** Steuert Module für den bedingten Zugriff, sofern verfügbar.
- **Sprache:** Konfiguration der Spracheinstellungen (kann abhängig vom ausgewählten Land variieren). Es stehen bevorzugte und aktuelle Einstellungen zur Verfügung.
- **Kindersicherung:** Konfiguriert die Einstellungen der Kindersicherung einschließlich PIN-Code, Menüsperre, Alterssperre und Kindersicherung.
- **Timer:** Einstellen des Timers für die ausgewählten Programme oder Einstellen des Sleep-Timers, um den Fernseher nach einer bestimmten Zeit auszuschalten. Richtet zusätzlich den Wecker ein.
- **Datum/Zeit:** Einstellen von Datum und Uhrzeit.

Hinweis:\* Der Fernseher bezieht die Zeitinformationen über das Sendesignal. Die korrekte Uhrzeit ist in den Einstellungen für Datum/Zeit verfügbar, wenn die Zeitinformationen über das Sendesignal übertragen werden. Wenn der Fernseher nicht auf einen Sender eingestellt ist, können die Einstellungen für Datum/Zeit geändert werden. Wenn jedoch ein Sender voreingestellt ist, kann nur der Zeiteinstellungsmodus geändert werden. Wenn diese Option auf "Manuell" eingestellt wird, wird die Zeitzone aktiviert.

\* Wenn der Fernseher in den Standby-Modus geschaltet und später eingeschaltet wird, jedoch kein Programm verfügbar ist, werden die Zeitinformationen nicht aktualisiert. Wenn ein Programm verfügbar ist, werden die Zeitinformationen über das Sendesignal bezogen. Die Zeitinformationen werden also mit folgender Priorisierung abgefragt: Zuerst fragt der Fernseher die Zeitinformationen aus dem Programm ab, anschließend aus den Benutzereinstellungen und zuletzt aus den Zeitinformationen des Teletexts. Im Profi-Menü kann ein Sender ausgewählt werden, um die Zeit für den Wecker zu synchronisieren.

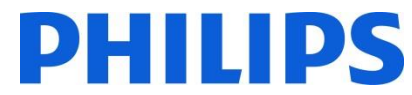

- **Quellen:** Aktivieren oder deaktivieren der Optionen für die ausgewählte Quelle.
- **Hilfe für Hör-/Sehbeeinträchtigte:** Mit dieser Option konfigurieren Sie die Optionen für Hörbeeinträchtigte und für eine Audio-Beschreibung, d. h. zusätzliche gesprochene Erläuterungen für blinde und sehbeeinträchtigte Benutzer visueller Medien, einschließlich Fernsehen und Filmen.
- Weitere Einstellungen: Mit dieser Option wird ein weiteres Menü angezeigt:

**Menü-Einblendungsdauer:** Dies ist die Zeitspanne, für die ein Menü angezeigt wird. Verfügbar sind die Werte "AUS", 15 Sek., 30 Sek. und 60 Sek.

**Aktuelle Software / Update:** Drücken Sie die Taste OK, um auf das Menü zuzugreifen, in dem Sie automatisches Scannen aktivieren oder deaktivieren bzw. eine manuelle Aktualisierung starten können.

*Hinweis: Wenn das automatische Scannen in den Aktualisierungsoptionen aktiviert ist, sucht der Fernseher um 03:00 Uhr nach neuen Software-Aktualisierungen bei Sendern. Wenn neue Software gefunden und erfolgreich heruntergeladen wurde, verwendet der Fernseher die neue Softwareversion, sobald er das nächste Mal eingeschaltet wird. Im Hotelbetrieb ist es am sichersten, diese Option zu deaktivieren.* 

**Anwendungsversion:** Die Softwareversion, die ursprünglich für die Zertifizierung verwendet wurde.

**Automatische TV-Abschaltung nach:** Sie können die Zeit für eine automatische Abschaltung einstellen. Wenn diese Zeit abgelaufen ist und der Fernseher für die ausgewählte Zeitspanne nicht bedient wird, schaltet er sich aus.

*Hinweis: Die automatische Abschaltung des Fernsehers ist eine EU-Richtlinie zur Reduzierung des Stromverbrauchs.*

**Vorführ-Modus:** Banner mit Werbung werden während des normalen Betriebs des Fernsehers angezeigt. Diese Funktion ist nur für Shops verfügbar.

**Einschalt-Modus:** Legt fest, wie der Fernseher auf Stromausfälle reagiert.

Letzter Zustand: Wenn die Stromverbindung wiederhergestellt ist, wird der Fernseher auf den gleichen Status wie vor dem Stromausfall zurückgesetzt.

Standby: Wenn die Stromverbindung wiederhergestellt ist, wechselt der Fernseher standardmäßig in den Standby-Modus. Diese Einstellung wird empfohlen.

**CEC:** Zum **Aktivieren** oder **Deaktivieren** der CEC-Steuerung über HDMI.

**CEC Automatisches Einschalten:** Zum **Aktivieren** oder **Deaktivieren** der automatischen Aktivierung der CEC-Steuerung über HDMI.

**Lautsprechersteuerung:** Zur Auswahl der Klangwiedergabe über den **Fernseher** oder **Verstärker** (über HDMI ARC).

**Quick Standby (Schnelle Standby-Aktivierung):** Aktiviert oder deaktiviert den schnellen Standby-Modus.

*Hinweis: Die schnelle Standby-Aktivierung ist standardmäßig deaktiviert. Diese Einstellung reduziert den Stromverbrauch.*

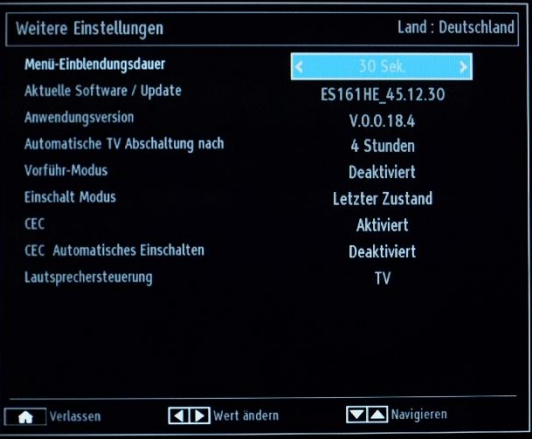

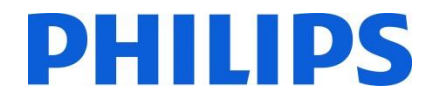

# **Installation: Umfasst alle Optionen für die Senderinstallation.**

*Hinweis: Dieses Menü wird nicht angezeigt, wenn der Hotel-TV-Modus auf "Ein" gesetzt ist.*

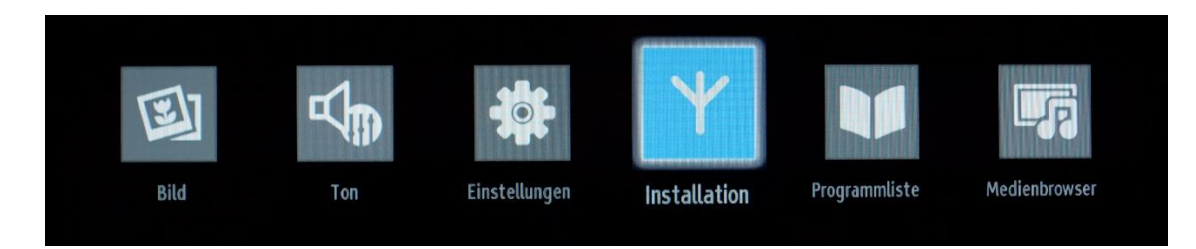

Das Menü umfasst alle Optionen für automatische Senderinstallation, manuelle Senderinstallation, Netzwerksuche und analoge Feinabstimmung für einen besseren Empfang. Die Option zur Erstinstallation löscht die Fernsehsender und setzt alle Einstellungen mit Ausnahme der Hotel-TV-Einstellungen auf die Standardwerte zurück.

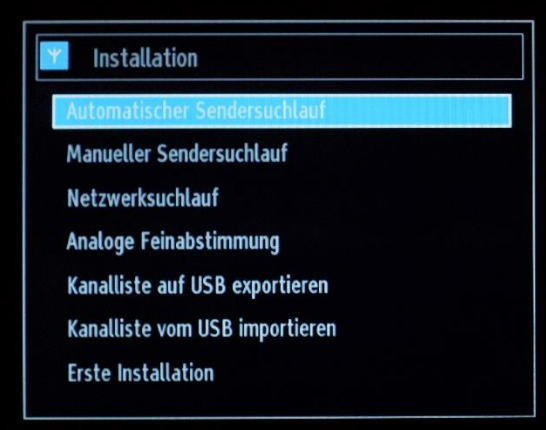

**Automatischer Sendersuchlauf:** Zeigt die verfügbaren Optionen für die automatische Abstimmung an.

**Antenne Digital:** Suchen und Speichern von DVB-T-Antennensendern.

**Kabel Digital:** Suchen und Speichern von DVB-C-Kabelsendern.

**Analog:** Suchen und Speichern von analogen Sendern.

*Hinweis: Durch Verwenden einer dieser Optionen wird die aktuelle Senderliste gelöscht. Wenn Sie fortfahren möchten, wählen Sie "Ja" aus, und drücken Sie "OK".* 

**Manueller Sendersuchlauf:** Diese Funktion kann zur direkten Sendereingabe verwendet werden.

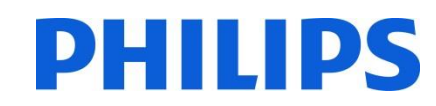

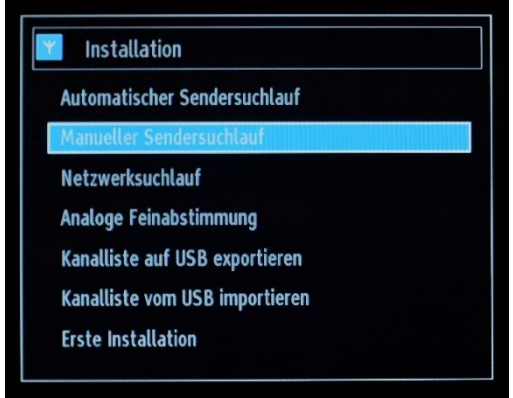

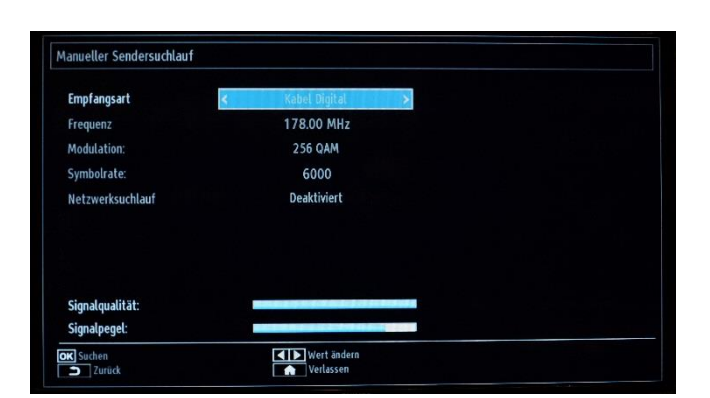

**Empfangsart:** Art des zu installierenden Senders – Kabel Digital, Antenne Digital oder Analog **Frequenz:** Eingabe der Frequenz

**Modulation:** Auswahl des Modulationstyps

**Netzwerksuchlauf:** Aktivieren oder Deaktivieren der Netzwerksuche

#### **Signalqualität und Signalpegel:**

Diese beiden Optionen zeigen Qualität und Pegel des auf der zuvor angegebenen Frequenz empfangenen Signals an.

**Netzwerksuchlauf:** Suche nach verbundenen Sendern im Broadcast-System.

# Installation

Automatischer Sendersuchlauf **Manueller Sendersuchlauf** 

Analoge Feinabstimmung

Kanalliste auf USB exportieren

Kanalliste vom USB importieren

**Erste Installation** 

**Analoge Feinabstimmung:** Mit dieser Einstellung können Sie eine Feinabstimmung analoger Sender vornehmen. Die Funktion ist nicht verfügbar, wenn keine analogen Sender gespeichert sind.

#### **Installation**

Analog

Automatischer Sendersuchlauf

Manueller Sendersuchlauf

Netzwerksuchlauf

Kanalliste auf USB exportieren

Kanalliste vom USB importieren

**Erste Installation** 

**Kanalliste auf USB exportieren:** Schließen Sie ein USB-Gerät an den USB-Anschluss des Geräts an. Durch Drücken der Taste OK auf der Fernbedienung wird eine XML-Datei auf das USB-Gerät kopiert. Diese XML-Datei kann für den SENDER-EDITOR (siehe Anhang 1) verwendet werden.

**Kanalliste vom USB importieren:** Importiert eine (vorbereitete) XML-Datei vom USB-Gerät.

# **Erste Installation:** Löscht alle gespeicherten Sender und Einstellungen,

**setzt den Fernseher auf die Werkseinstellungen zurück** und startet die Erstinstallation. Weitere Informationen zu diesem Vorgang finden Sie in den Anweisungen im Abschnitt "Erste Installation".

#### $\ast$ **Installation**

Automatischer Sendersuchlauf

Manueller Sendersuchlauf

Netzwerksuchlauf

Analoge Feinabstimmung

Kanalliste auf USB exportieren Kanalliste vom USB importieren

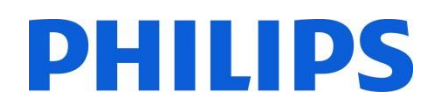

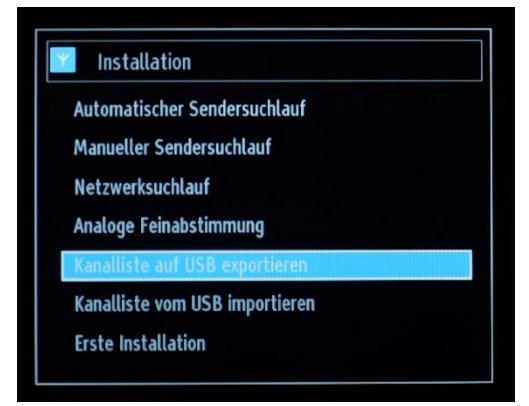

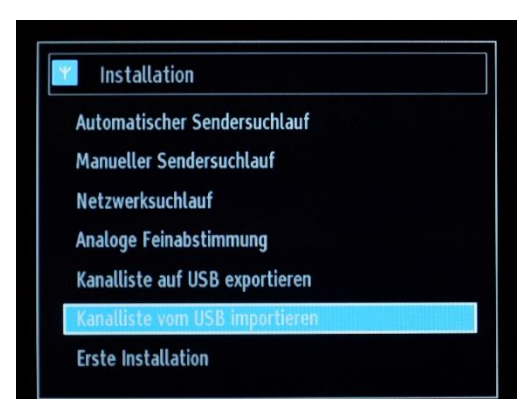

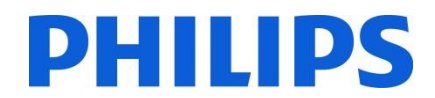

# <span id="page-22-0"></span>**8. Programmliste**

*Hinweis: Dieses Menü wird nicht angezeigt, wenn der Hotel-TV-Modus auf "Ein" gesetzt ist.*

Für Senderoptionen wie für das Hinzufügen/Entfernen, Umbenennen, Sperren/Freigeben oder Bewegen müssen Sie auf das nachstehend abgebildete Menü zugreifen. Die Senderverwaltung kann auch über den für den PC verfügbaren Sender-Editor durchgeführt werden. In Anhang 1 finden Sie Hinweise zur Installation und Verwendung des Sender-Editors.

Drücken Sie die Taste OK, um das Untermenü aufzurufen.

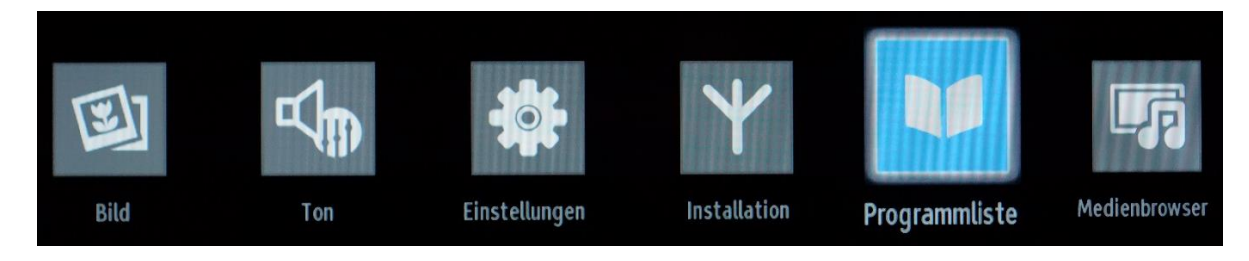

*Hinweis: Wenn der folgende Menüpunkt nicht im Menü angezeigt wird, deaktivieren Sie den Hotel-TV-Modus.* 

#### **Programmliste bearbeiten:**

Die Programmliste mit allen installierten Fernsehsendern wird angezeigt.

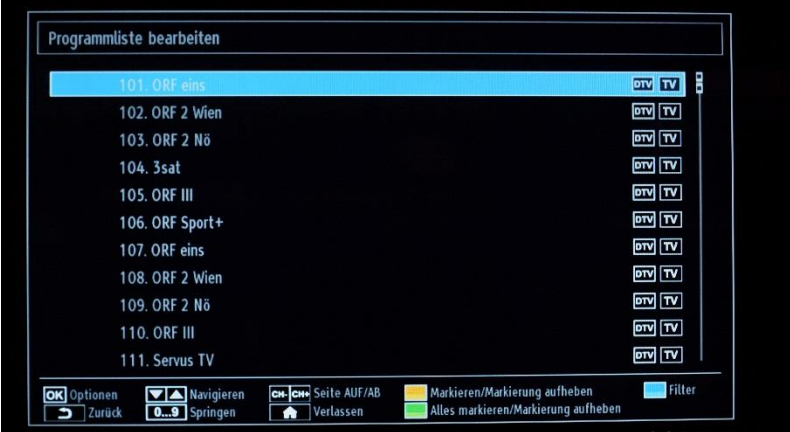

Mit den Pfeiltasten nach oben und unten können Sie den Sender auswählen, und mit den Pfeiltasten nach links und rechts können Sie die Funktion festlegen, die für diesen Sender verwendet wird.

Das Bewegen eines TV-Senders in der Liste funktioniert auf ähnliche Weise. Wählen Sie den Fernsehsender mit den Pfeiltasten nach oben und unten aus, und drücken Sie die Taste OK. Der Fernseher zeigt ein neues Fenster an, in dem Sie den nächsten Schritt auswählen müssen.

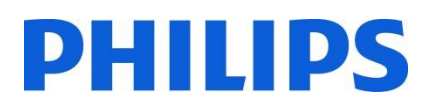

**Ansehen:** Zeigt den aktuell ausgewählten Sender in der Programmliste an

#### **Bewegen:** Öffnet ein neues Fenster zur Eingabe einer neuen Kanalnummer

**Umbenennen:** Öffnet ein neues Fenster zur Änderung des Kanalnamens

**Sperren/Freigeben:** Öffnet ein neues Fenster zum Sperren oder Freigeben des aktuell ausgewählten Senders in der Programmliste. Die PIN ist ein vierstelliger Code.

**Hinzufügen/Entfernen Favoriten:** Öffnet ein neues Fenster zur Erstellung von vier unterschiedlichen Arten an Favoritenlisten.

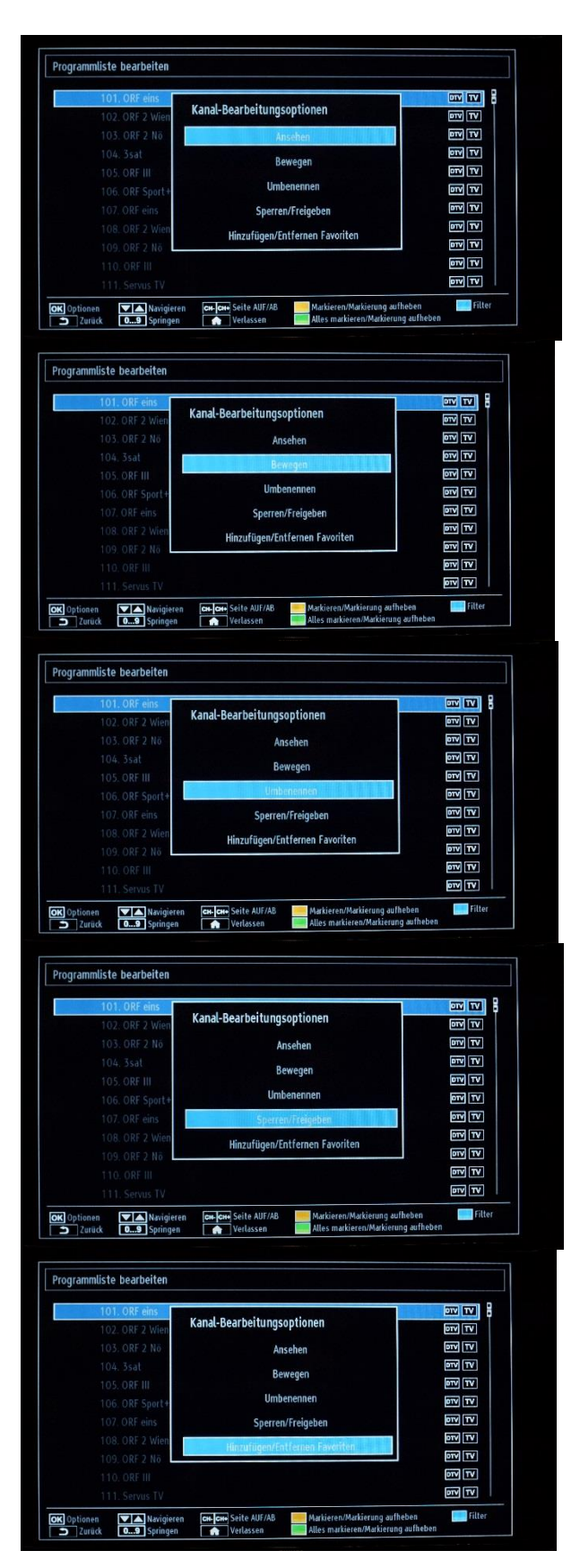

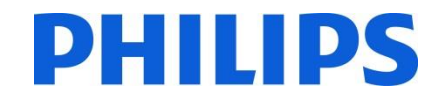

### <span id="page-24-0"></span>**9. Medienbrowser**

#### *Hinweis: Je nach Einstellungen im Menü "Hotel-Modus" ist dieses Menü möglicherweise nicht verfügbar.*

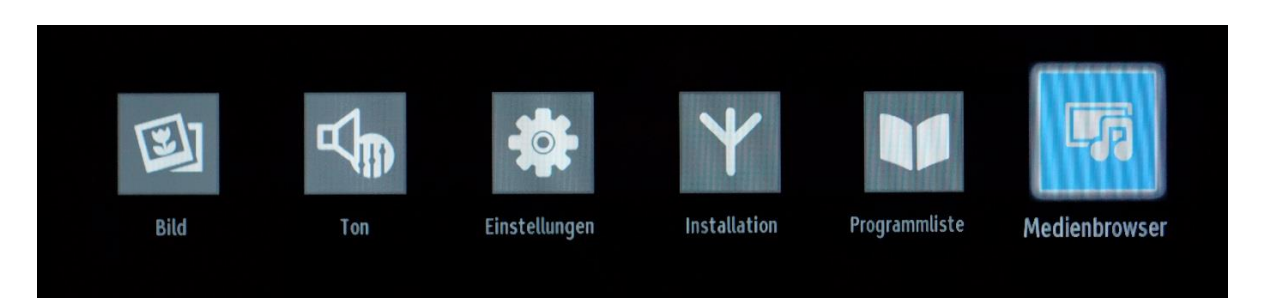

Sie können eine USB-Festplatte mit dem Fernseher verbinden und auf ihr gespeicherte Fotos, Musik und Filmdateien wiedergeben. Verbinden Sie eine USB-Festplatte mit dem USB-Anschluss an der Seite des Fernsehers. Der Fernseher erfasst den Inhalt und bietet eine Option zum Durchsuchen des USB-Laufwerks. Im Medienbrowser sind folgende Möglichkeiten verfügbar: Videos, Fotos, Musik und Einstellungen.

Dateien, die vom Fernseher wiedergegeben werden können, werden in dieser Kategorie angezeigt. Wenn eine Datei in keiner der Kategorien sichtbar ist, bedeutet dies, dass sie nicht vom Fernseher unterstützt wird.

Über das Einstellungsmenü können Sie die Einstellungen für den Medienbrowser festlegen.

Das Menü "Setting" (Einstellungen) des Medienbrowsers enthält folgende Optionen:

View style (Anzeigeart): Auswahl zwischen "Flat" (Liste) und "Folder" (Ordner).

Einstellung "Flat" (Liste): In der Listenansicht werden alle Dateien auf dem Wechseldatenträger angezeigt.

Einstellung "Folder" (Ordner): In der Ordneransicht werden alle Dateien in einem ausgewählten Ordner angezeigt.

Slideshow Interval (Diashow-Intervall): Auswahl der Frequenz zur Anzeige der Bilder in einer Diashow in 5-Sekunden-Schritten (max. 30 Sekunden).

Show Subtitle (Untertitel anzeigen): Aktivieren oder Deaktivieren der Untertiteloption

Auto Play (Automatische Wiedergabe): Aktivieren oder Deaktivieren der automatischen USB-Wiedergabe

Subtitle language (Untertitelsprache): Auswahl der Sprache für die Untertitel

Subtitle position (Untertitelposition): Auswahl, ob die Untertitel oben oder unten angezeigt werden sollen

Subtitle Font Size (Untertitelschriftgröße): Auswahl der Schriftgröße für die Untertitel

*WICHTIG! Sichern Sie unbedingt Ihre Dateien, bevor Sie eine Verbindung zum Fernseher herstellen. Der Hersteller haftet nicht für Dateischäden oder Datenverlust. Bestimmte USB-Geräte, z. B. MP3-Player oder USB-Festplatten/- Memory Sticks sind möglicherweise nicht mit diesem Fernseher kompatibel.*

# PHILIPS

# <span id="page-25-0"></span>**10. Profi-Einstellungen**

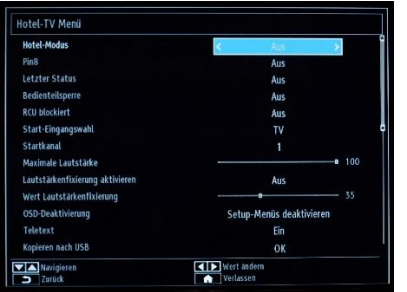

#### **[Hotel-Modus]**

Aktivieren oder Deaktivieren der Funktion für das Hotel-TV-Menü

*Hinweis: Wenn diese Option aktiviert ist, verwendet der Fernseher bestimmte, konfigurierte Einstellungen. Wenn der Hotel-Modus ausgeschaltet ist, wird keine der Einstellungen aus diesem Menü aktiviert.* 

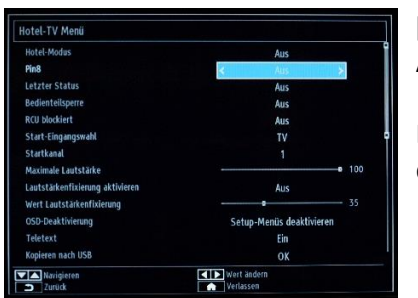

#### **[Pin8]**

Aktivieren oder Deaktivieren der Auto-SCART-Funktion

Hinweis: Diese Funktion ermöglicht es, dass ein angeschlossenes SCART-Gerät den Fernseher ein- oder ausschaltet.

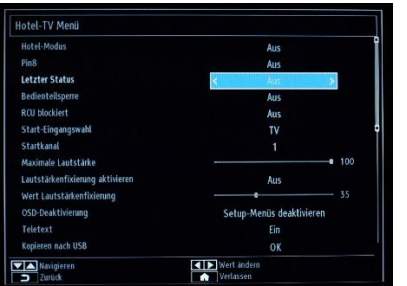

### **[Letzter Status]**

Diese Funktion ermöglicht es, dass der Fernseher die zuletzt verwendete Konfiguration speichert und diese beim Einschalten wiederherstellt. Andernfalls werden die Standardeinstellungen verwendet.

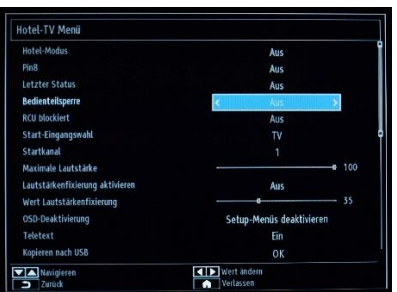

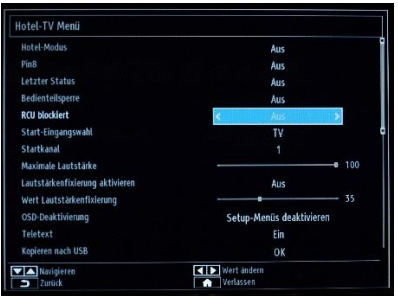

### **[Bedienteilsperre]**

Aktivieren oder Deaktivieren der Funktion der seitlichen Bedienelemente des Fernsehers

Wählen Sie [Ein], um die seitlichen Bedienelemente des Fernsehers zu sperren. Wählen Sie [Aus], um die seitlichen Bedienelemente des Fernsehers zu entsperren.

#### **[RCU blockiert]**

Aktivieren oder Deaktivieren der Funktion der Fernbedienung Wählen Sie [Ein], um alle Befehle der Fernbedienung zu deaktivieren. Wählen Sie [Aus], um alle Befehle der Fernbedienung zu aktivieren. *Hinweis: Über die gelbe HOME/MENU-Taste der Fernbedienung kann weiterhin der Hotel-TV-Modus aufgerufen werden.*

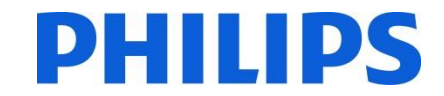

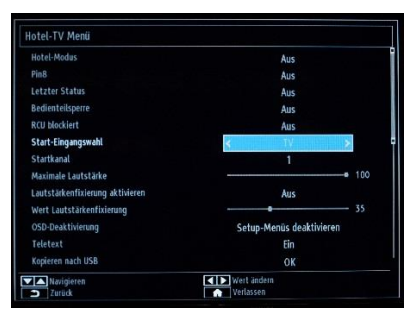

#### **[Start-Eingangswahl]**

Wählen Sie das Programm/die Quelle, das/die beim Einschalten über die Ein- /Aus-Taste oder die Zifferntasten aktiviert wird.

• Bei der automatischen Einstellung verwendet der Fernseher beim Einschalten den/die zuletzt verwendete/n Sender/Quelle.

- TV: Der Fernseher verwendet beim Einschalten den Sender, der im Feld "Startkanal" angegeben ist.
- SCART/Side AV/HDMI1/YPbPr/VGA\_PC

#### **[Startkanal]**

Funktion zu Auswahl des Startkanals.

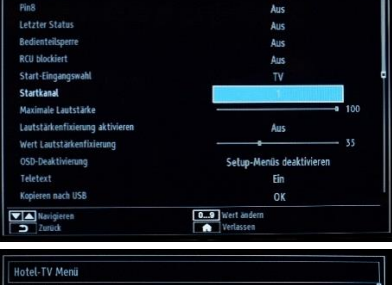

Intel.TV M

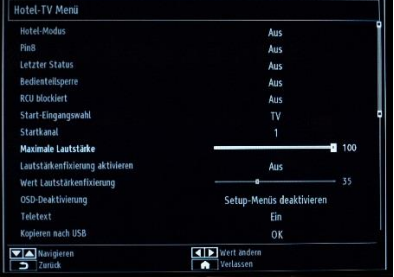

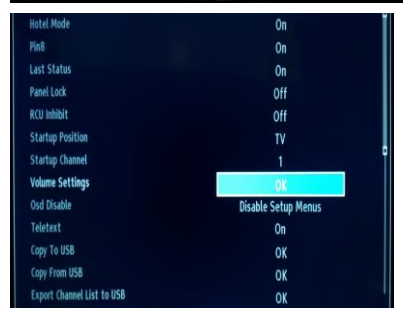

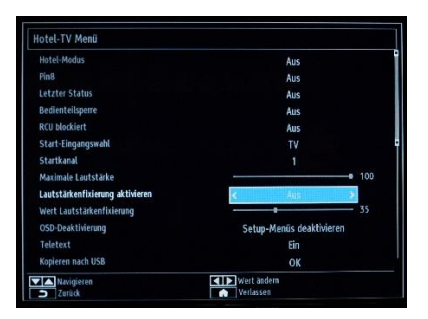

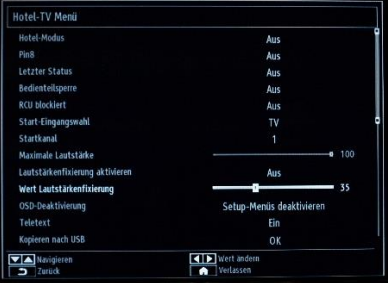

#### **Maximale Lautstärke nur für den Typ xxHFL2839** Funktion zum Einstellen der maximalen Lautstärke

Es stehen Werte von 0 bis 100 zur Verfügung.

#### **Lautstärkeeinstellungen nur für die Typen xxHFL2849 & 65HFL2859 & xxHFL2869 & xxHFL2879**

Funktion zum Einstellungen verschiedener Lautstärkepegel für:

- Maximale Lautstärke
- Maximale Lautstärke (Kopfhörer)
- Startup Volume Enable (Startlautstärke aktivieren)
- Startup Volume Value (Wert Startlautstärke)
- Startup Volume Value (Headphone) (Wert Startlautstärke für Kopfhörer)
- Lautstärkenfixierung aktivieren

#### [Lautstärkenfixierung aktivieren] nur für den Typ xxHFL2839

Funktion zum Einstellen einer festgelegten Lautstärke Die Lautstärke wird auf den Wert festgelegt, der unter "Wert Lautstärkenfixierung" definiert wurde.

#### **[Wert Lautstärkenfixierung] nur für den Typ xxHFL2839**

Funktion zum Einstellen eines Werts für die Lautstärkenfixierung. Es stehen Werte von 0 bis 100 zur Verfügung.

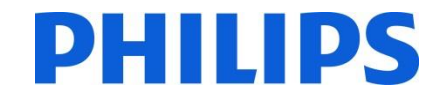

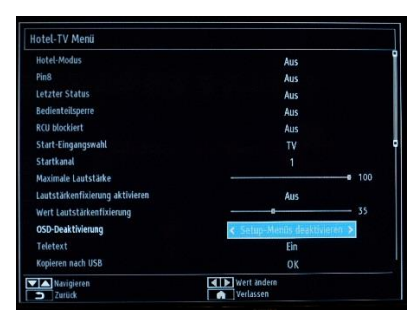

#### **[OSD-Deaktivierung]**

Funktion zum Ausblenden von Menü-Symbolen, wenn die Taste "Menu" auf der Fernbedienung gedrückt wird.

• Alle Menüs deaktivieren: Alle Menü-Symbole werden ausgeblendet.

• Setup-Menüs deaktivieren: Menü-Symbole für Bild, Ton, Einstellungen und Medienbrowser werden angezeigt.

*Wenn [Hotel-Modus] auf "Aus" gesetzt ist, werden alle Menü-Symbole des Fernsehers angezeigt (Bild, Ton, Einstellungen, Installation, Programmliste, Medienbrowser).*

*Wenn die Option "OSD-Deaktivierung" auf "Alle Menüs deaktivieren" eingestellt ist, wird die elektronische Programmzeitschrift (EPG) nicht angezeigt.* 

#### **[Teletext]**

#### Funktion zum Ausblenden des Teletexts

- Ein: zum Einblenden von Videotext
- Aus: zum Ausblenden von Videotext

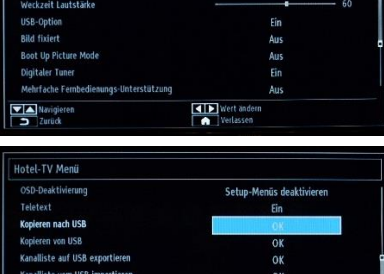

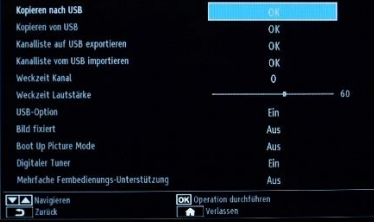

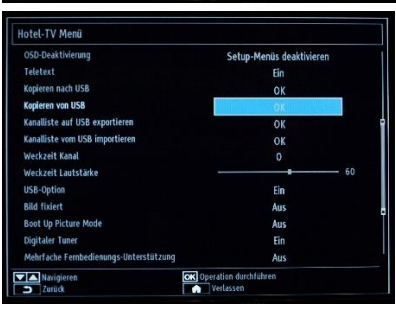

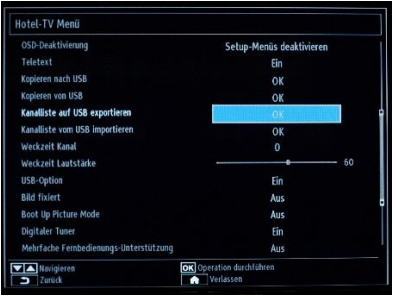

#### **[Kopieren nach USB]**

Funktion zum Kopieren von Konfigurations- und Sendereinstellungen. Drücken Sie die Taste OK, um die Einstellungen auf ein USB-Gerät zu kopieren, das über den seitlichen USB-Anschluss verbunden ist.

*Hinweis: Die Einstellungen werden im Verzeichnis VES16xHE\_CLONE00001 erfasst (siehe Kapitel 12).*

#### **[Kopieren von USB]**

Funktion zum Kopieren von Konfigurations- und Sendereinstellungen von einem USB-Gerät. Drücken Sie die Taste OK, um Einstellungen von einem USB-Gerät zu kopieren.

#### **[Kanalliste auf USB exportieren]**

Schließen Sie ein USB-Gerät an den USB-Anschluss des Fernsehers an. Durch Drücken der Taste OK auf der Fernbedienung wird eine XML-Datei auf das USB-Gerät kopiert. Diese XML-Datei kann für den SENDER-EDITOR (siehe Anhang 1) verwendet werden.

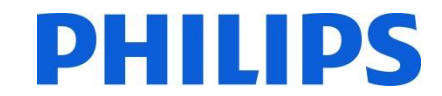

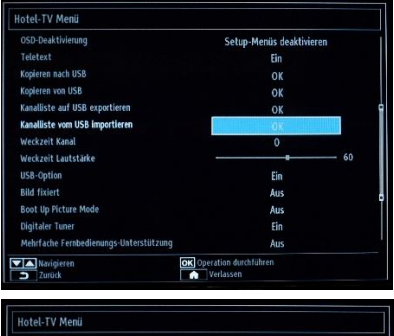

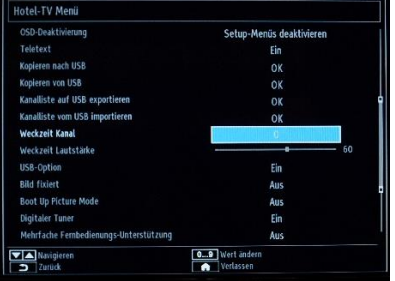

#### **[Kanalliste vom USB importieren]**

Schließen Sie ein USB-Gerät an den USB-Anschluss des Fernsehers an. Durch Drücken der Taste OK auf der Fernbedienung wird eine XML-Datei auf das USB-Gerät kopiert. Diese XML-Datei kann für den SENDER-EDITOR (siehe Anhang 1) verwendet werden.

#### **[Weckzeit Kanal]**

Mit dieser Funktion kann der Sender ausgewählt werden, um den Bezugszeitpunkt zu extrahieren und ihn zum Einstellen der Uhrzeit für den Weckalarm zu synchronisieren.

• Verwenden Sie die Zifferntasten auf der Fernbedienung, um das Eingabefeld auszufüllen

*Timer und Ereignisse können nicht eingestellt werden, wenn alle Menüs ausgeblendet sind.* 

# **[Weckzeit Lautstärke]**

Einstellen des Lautstärkepegels bei der Aktivierung Es stehen Werte von 0 bis 100 zur Verfügung.

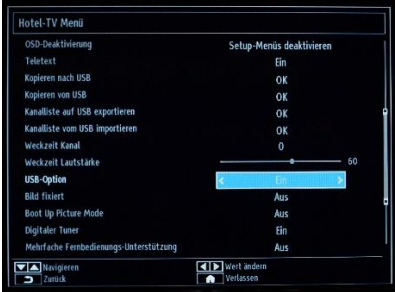

### **[USB-Option]**

Erkennen, ob ein USB-Gerät angeschlossen ist

- **Ein**: Zum Aktivieren der USB-Geräteerkennung.
- **Aus**: Zum Deaktivieren der USB-Geräteerkennung.
- **5 V**: Stellt zum Aufladen nur eine Stromversorgung von 5 V zur Verfügung.

*Wenn diese Option ausgeschaltet ist, wird das Symbol für den Medienbrowser angezeigt, kann jedoch nicht aktiviert werden.*

# **[Bild fixiert]**

- Funktion zum Ausblenden des Menü-Symbols für das Bild
- Aus: Bild-Symbol wird in allen Menüs angezeigt
- Ein: Bild-Symbol ist ausgeblendet

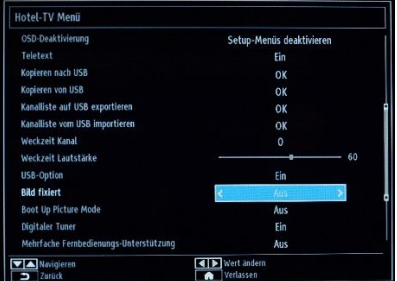

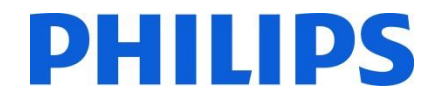

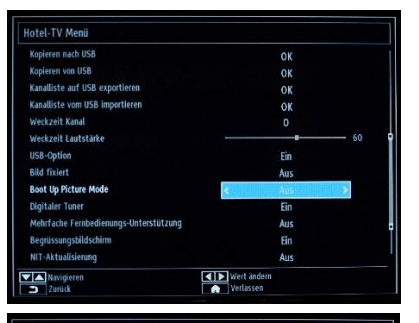

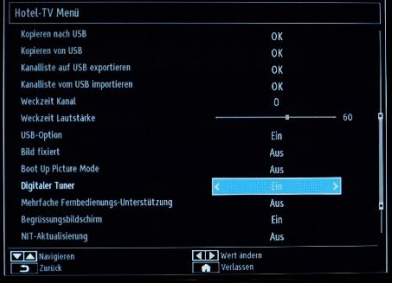

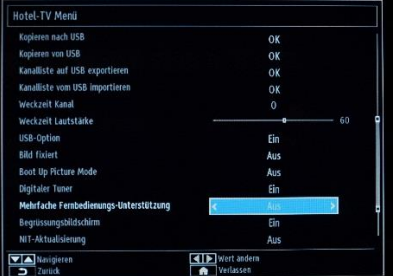

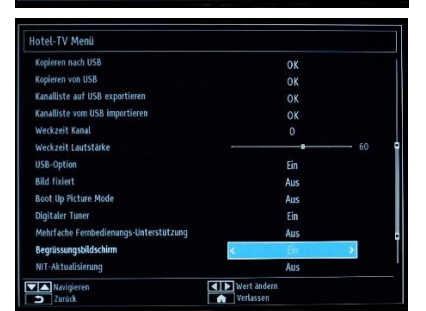

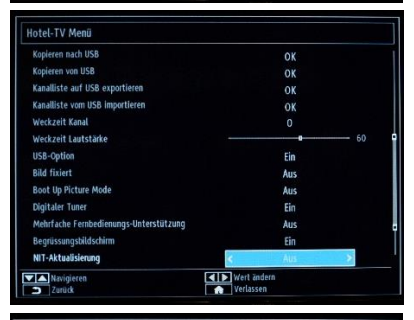

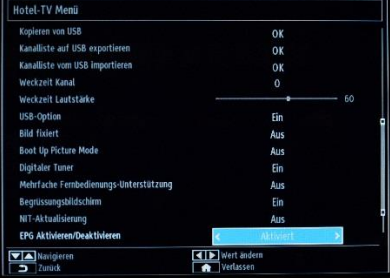

#### **[Boot Up Picture Mode] (Bildmodus beim Start)**

Die Bildeinstellung, die beim Start geladen wird. Basierend auf der Benutzereinstellung lässt sich diese in einige Voreinstellungen ändern: Aus, Dynamisch, Natürlich, Kino, Spiele, Sport.

#### **[Digitaler Tuner]**

- Aus: Nur analoge Sender sind verfügbar
- Ein: Digitale Sender sind zusammen mit analogen Sendern verfügbar

#### **[Mehrfache Fernbedienungs-Unterstützung]**

Funktion zur Aktivierung mehrerer Fernbedienungen

- Aus: Funktion ist deaktiviert
- Ein: Funktion ist aktiviert, und die festgelegte Fernbedienung wird angezeigt *Hinweis: Weitere Informationen finden Sie in Kapitel 13.*

#### **[Begrüssungsbildschirm]**

Funktion zum Anzeigen eines Begrüssungsbildschirms beim Einschalten

- Ein: Es wird ein Begrüssungsbildschirm angezeigt
- Aus: Es wird kein Begrüssungsbildschirm angezeigt
- *Hinweis: Weitere Informationen finden Sie in Kapitel 11.*

#### **[NIT-Aktualisierung]**

Wenn diese Option aktiviert ist, werden LCN-Daten automatisch aktualisiert. Diese Option kann nur in den nordischen Ländern genutzt werden.

Es empfiehlt sich, die NIT-Tabelle zu deaktivieren.

#### **[EPG Aktivieren/Deaktivieren]**

Wenn diese Option aktiviert wird, ist die elektronische Programmzeitschrift bei aktiviertem Hotel-TV-Modus verfügbar.

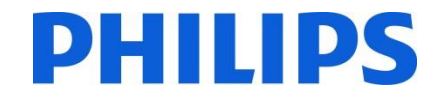

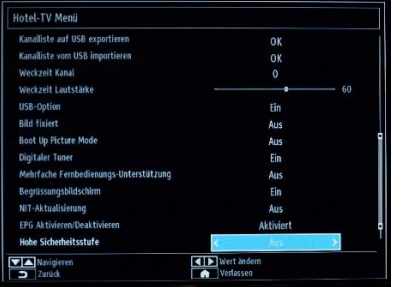

#### **[Hohe Sicherheitsstufe]**

Wenn diese Option eingeschaltet ist, kann nur mit der Master-Fernbedienung von Philips auf das Hotel-TV-Menü zugegriffen werden.

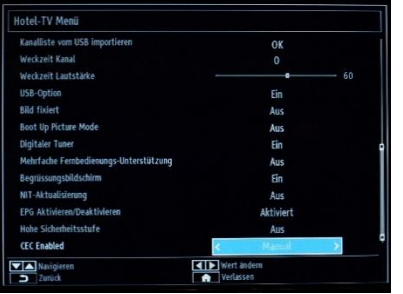

### **[CEC Enabled] (CEC aktiviert)**

Zur Steuerung des Verhaltens der CEC-Umschaltung Off (Aus): CEC ist deaktiviert On (Ein) – Automatischer Wechsel: Der Fernseher wechselt automatisch zu dem Gerät, das den Steuerungsbefehl sendet

On (Ein) – Manueller Wechsel: CEC ist aktiviert, jedoch wechselt der Fernseher nicht automatisch

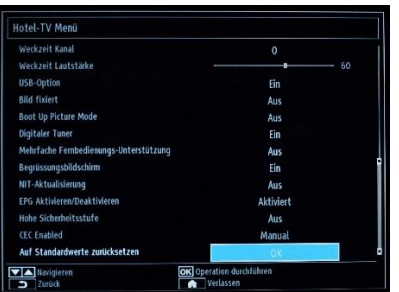

#### **[Auf Standardwerte zurücksetzen]**

Wählen Sie diese Option aus, und drücken Sie auf der Fernbedienung die Taste OK, um den Fernseher auf die Standardeinstellungen zurückzusetzen.

Hinweis: Dieser Vorgang wirkt sich nur auf die Hotel-TV-Einstellungen aus. Fernsehsender werden nicht gelöscht.

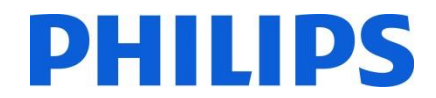

## <span id="page-31-0"></span>**11. Willkommenslogo**

Wenn diese Funktion konfiguriert und eingestellt ist, wird innerhalb von 14 Sekunden nach dem EINSCHALTEN das Willkommenslogo angezeigt. Die Seite wird angezeigt, bis eine Taste auf der Fernbedienung gedrückt wird.

#### **So laden Sie ein Willkommenslogo hoch**

#### 2 Möglichkeiten:

#### **1.: Willkommenslogo und Klondatei**

1. Erstellen Sie eine Grafikdatei 960 x 540.png (1920 x 1080.png: nur für den Typ 65HFL2859/ 1280 x 720.png: only for xxHFL2879) mit dem Logo. Folgen Sie diesem Leitfaden:

Die maximale Größe des Willkommenslogos sollte weniger als 512 Kb betragen. *(für xxHFL2869)* Die maximale Größe des Willkommenslogos sollte weniger als 1024 Kb betragen. *(für xxHFL2839/2849/2859)* Die maximale Größe des Willkommenslogos sollte weniger als 2048 Kb betragen. *(für xxHFL2879)* Verwenden Sie stets eine Farbtiefe von 16 Bit.

2. Dateiname: hotel\_wel.png (Groß- und Kleinschreibung wird beim Dateinamen berücksichtigt)

3. Erstellen/kopieren Sie einen Ordner mit dem Namen "VES161HE\_CLONE00001\" auf Ihr USB-Gerät (*für den Typ xxHFL2839*).

Erstellen/kopieren Sie einen Ordner mit dem Namen "VES162HE\_CLONE00001\" auf Ihr USB-Gerät (*für den Typ xxHFL2849*).

Erstellen/kopieren Sie einen Ordner mit dem Namen "VES163HE\_CLONE00001\" auf Ihr USB-Gerät (*für den Typ xxHFL2859*).

Erstellen/kopieren Sie einen Ordner mit dem Namen "VES171HE\_CLONE00001\" auf Ihr USB-Gerät (*für den Typ xxHFL2869*).

Erstellen/kopieren Sie einen Ordner mit dem Namen "VES172HE\_CLONE00001\" auf Ihr USB-Gerät (*für den Typ xxHFL2879*).

4. Speichern Sie das Bild "hotel\_wel.png" in den Ordner "VES161HE\_CLONE00001\" auf Ihrem USB-Gerät (*für den Typ xxHFL2839*).

Speichern Sie das Bild "hotel\_wel.png" in den Ordner "VES162HE\_CLONE00001\" auf Ihrem USB-Gerät (*für den Typ xxHFL2849*).

Speichern Sie das Bild "hotel\_wel.png" in den Ordner "VES163HE\_CLONE00001\" auf Ihrem USB-Gerät (*für den Typ xxHFL2859*).

Speichern Sie das Bild "hotel\_wel.png" in den Ordner "VES171HE\_CLONE00001\" auf Ihrem USB-Gerät (*für den Typ xxHFL2869*).

Speichern Sie das Bild "hotel\_wel.png" in den Ordner "VES172HE\_CLONE00001\" auf Ihrem USB-Gerät (*für den Typ xxHFL2879*).

- 5. Schließen Sie das USB-Gerät an den Fernseher an.
- 6. Öffnen Sie den Hotel-Modus.
- 7. Stellen Sie sicher, dass der Begrüssungsbildschirm eingeschaltet ist.
- 8. Wählen Sie die Option "Kopieren von USB" aus.

Wählen Sie den Ordner "VES161HE\_CLONExxxxx\", wenn auf dem USB-Flashlaufwerk mehrere Dateien gespeichert sind (*für den Typ xxHFL2839*).

Wählen Sie den Ordner "VES162HE\_CLONExxxxx\", wenn auf dem USB-Flashlaufwerk mehrere Dateien gespeichert sind (*für den Typ xxHFL2849*).

Wählen Sie den Ordner "VES163HE\_CLONExxxxx\", wenn auf dem USB-Flashlaufwerk mehrere Dateien gespeichert sind (*für den Typ xxHFL2859*).

Wählen Sie den Ordner "VES171HE\_CLONExxxxx\", wenn auf dem USB-Flashlaufwerk mehrere Dateien gespeichert sind (*für den Typ xxHFL2869*).

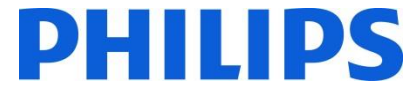

Wählen Sie den Ordner "VES172HE\_CLONExxxxx\", wenn auf dem USB-Flashlaufwerk mehrere Dateien gespeichert sind (*für den Typ xxHFL2879*).

Der Fernseher kopiert die Datei und startet neu.

#### **2.: Nur Willkommenslogo**

1. Erstellen Sie eine Grafikdatei 960 x 540.png (1920 x 1080.png: nur für den Typ 65HFL2859) mit dem Logo. Folgen Sie diesem Leitfaden:

Die maximale Größe des Willkommenslogos sollte weniger als 1024 Kb betragen.

Verwenden Sie stets eine Farbtiefe von 16 Bit.

- 2. Dateiname: hotel wel.png (Groß- und Kleinschreibung wird beim Dateinamen berücksichtigt)
- 3. Erstellen Sie einen Ordner mit dem Namen "welcome\_image" auf Ihrem USB-Gerät.
- 4. Speichern Sie das Bild "hotel\_wel.png" im Ordner "welcome\_image" auf Ihrem USB-Gerät ab.
- 5. Schließen Sie das USB-Gerät an den Fernseher an.
- 6. Öffnen Sie den Hotel-Modus.
- 7. Stellen Sie sicher, dass der Begrüssungsbildschirm eingeschaltet ist.
- 8. Wählen Sie die Option "Kopieren von USB" aus. Wählen Sie den Ordner "welcome image" aus. Der Fernseher kopiert die Datei und startet neu.

Hinweis: Für das Willkommensbild wird eine Farbzuordnungstabelle verwendet, die die Anzahl der Farben, die angezeigt werden können, einschränkt. Dies kann zu Bildfehlern führen, und die Verwendung einer begrenzten Anzahl unterschiedlicher Farbwerte kann dies verbessern. Wenn diese Funktion konfiguriert und eingestellt ist, wird innerhalb von 14 Sekunden nach dem Einschalten das Willkommenslogo angezeigt. Diese Seite wird so lange angezeigt, bis eine Taste auf der Fernbedienung gedrückt wird.

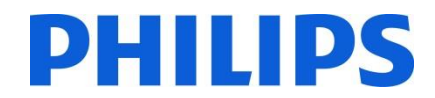

# **12. Klonfunktion**

<span id="page-33-0"></span>Mit der Klonfunktion ist es möglich, Konfigurationsdaten und Kanallisten von einem Fernseher auf ein USB-Gerät zu kopieren und umgekehrt. Stecken Sie einen USB-Memory Stick in den USB-Anschluss seitlich am Fernseher.

\*Das USB-Gerät sollte mit FAT oder FAT32 formatiert sein.

Öffnen Sie den Hotel-Modus mit der Fernbedienung RC 8573 (gelbe Fernbedienung) oder mit der Gast-Fernbedienung, indem Sie die Tastenkombination **3,1,9,7,5,3,MUTE (Stummschalttaste)** drücken, und navigieren Sie mit der Fernbedienung des Fernsehers zu folgenden Optionen:

#### **[Kopieren von USB]**

- 1. Wählen Sie **[Kopieren von USB]** aus, und drücken Sie die Taste OK.
- 2. Die Klondaten werden vom USB-Gerät auf den Fernseher geladen.

Auf einem USB-Gerät können mehrere Klondateien gespeichert sein. Sie können anhand einer aufsteigenden Nummer identifiziert werden, die dem Verzeichnisnamen hinzugefügt wurde. Wenn mehrere Klondateien verfügbar sind, wird ein Datei-Explorer zur Auswahl der richtigen Datei angezeigt.

- 3. Warten Sie, bis die OSD-Meldung zu ihrem vorherigen Status zurückkehrt, bevor Sie die Verbindung zum USB-Gerät trennen.
- 4. Schalten Sie den Fernseher aus, und entfernen Sie das USB-Gerät.

#### **[Kopieren nach USB]**

- 1. Wählen Sie **[Kopieren nach USB]** aus, und drücken Sie die Taste OK.
- 2. Die Klondaten werden vom Fernseher auf das USB-Gerät geladen.

Auf einem USB-Gerät können mehrere Klondateien gespeichert sein. Sie können anhand einer aufsteigenden Nummer identifiziert werden, die dem Verzeichnisnamen hinzugefügt wurde. Wenn mehrere Klondateien verfügbar sind, wird ein Datei-Explorer zur Auswahl der richtigen Datei angezeigt.

3. Warten Sie, bis die OSD-Meldung zu ihrem vorherigen Status zurückkehrt, bevor Sie die Verbindung zum USB-Gerät trennen.

### Inhalt des USB-Sticks:

#### *Für den Typ xxHFL2839: Für den Typ xxHFL2849:*

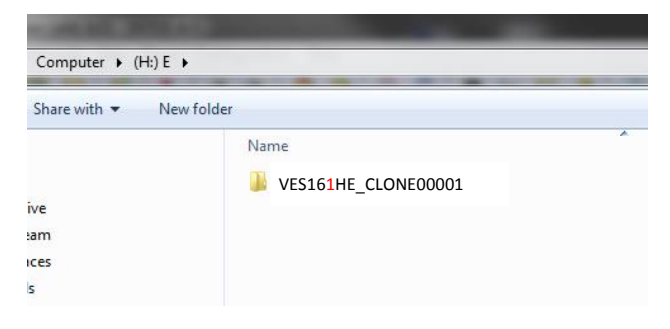

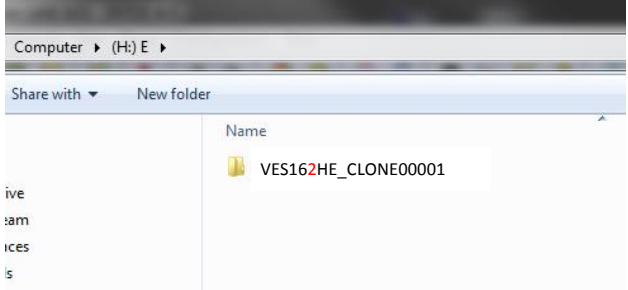

#### *Für den Typ 65HFL2859: Für xxHFL2869:*

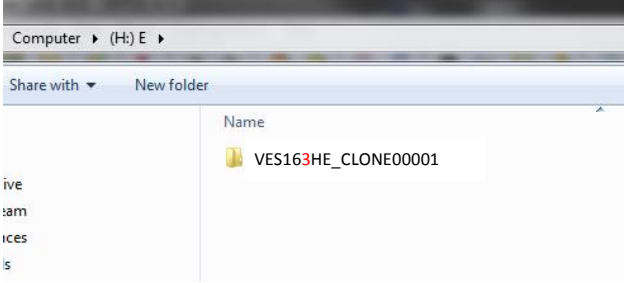

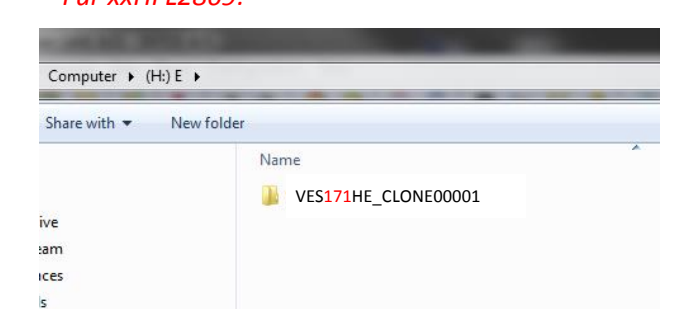

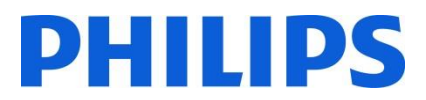

#### *Für den Typ 65HFL2879:*

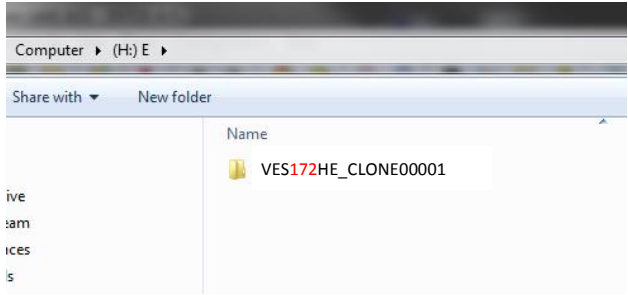

Da die Klondaten in einem Ordner gespeichert werden, können mehrere Klondaten auf demselben USB-Stick gespeichert werden.

Das Klonen ist für alle Bildschirmgrößen kompatibel.

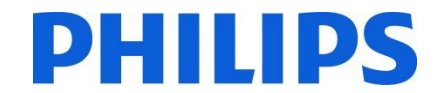

# **12.1 Software-Upgrade und Instant Initial Cloning**

Das Software-Upgrade und das Klonen können ausgeführt werden, ohne den Installationsassistenten durchlaufen zu müssen.

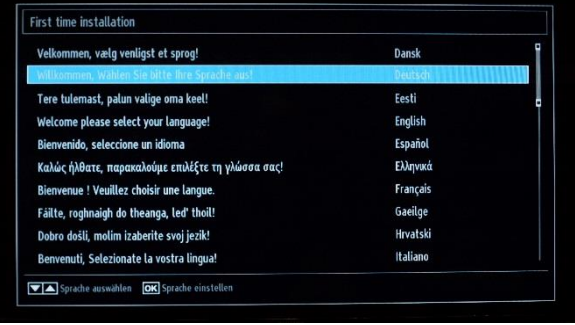

Bei Anzeige des Installationsassistenten ist es möglich, direkt die Firewall zu aktualisieren oder eine Klondatei auf dem Fernseher zu installieren, die von einem anderen Fernseher stammt. Um ein Upgrade durchführen zu können, muss eine gültige Firewall bzw. Klondatei vorhanden und der USB-Stick eingesteckt sein, bevor der Fernseher eingeschaltet wird.

#### *Für den Typ xxHFL2839:*

Eine gültige Firewall sollte den Dateinamen **VES161HE\_upgrade.bin** haben und im Stammverzeichnis des USB-Sticks abgespeichert werden.

#### *Für den Typ xxHFL2849:*

Eine gültige Firewall sollte den Dateinamen **VES162HE\_upgrade.bin** haben und im Stammverzeichnis des USB-Sticks abgespeichert werden.

#### *Für den Typ xxHFL2859:*

Eine gültige Firewall sollte den Dateinamen **VES163HE\_upgrade.bin** haben und im Stammverzeichnis des USB-Sticks abgespeichert werden.

#### *Für den Typ xxHFL2869:*

Eine gültige Firewall sollte den Dateinamen **VES171HE\_upgrade.bin** haben und im Stammverzeichnis des USB-Sticks abgespeichert werden.

#### *Für den Typ xxHFL2879:*

Eine gültige Firewall sollte den Dateinamen **VES172HE\_upgrade.bin** haben und im Stammverzeichnis des USB-Sticks abgespeichert werden.

Wenn eine gültige Firewall auf dem USB-Stick gefunden wird, können Sie ein Upgrade der Firewall durchführen, indem Sie die **ROTE** Taste auf der Gast-Fernbedienung drücken. Nachdem die Firewall erfolgreich geladen wurde, wechselt der Fernseher in den Standby-Modus. Programmieren Sie die Firewall im Fernseher, während die rote LED am Fernseher blinkt, und führen Sie mit dem Installationsassistenten einen Neustart aus.

Mit dem Instant Initial Cloning können Sie alle Fernsehsender und Einstellungen kopieren, ohne den Installationsassistenten durchlaufen zu müssen. Der Vorgang erfordert ein USB-Flashlaufwerk, das die Klondaten vom Master-Fernseher enthält.

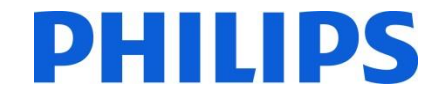

Die folgenden Schritte sind für das Instant Initial Cloning durchzuführen:

1. Schließen Sie bei Anzeige des ersten Schrittes des Installationsassistenten (Sprachauswahl) das USB-Flashlaufwerk am seitlichen Anschluss an.

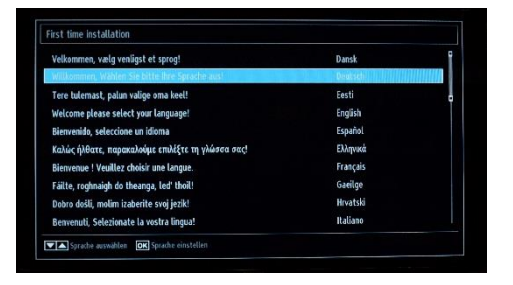

- 2. Drücken Sie die GRÜNE Taste auf der Fernbedienung. Der Fernseher zeigt die Ordneransicht des USB-Flashlaufwerks an.
- 3. Wählen Sie den Ordner aus, der die anzuwendenden Klondaten enthält. Drücken Sie nach der Auswahl des Ordners auf OK, um den Upgrade-Prozess zu starten.
- 4. Der Fernseher zeigt die OSD-Meldung mit dem Hinweis an, dass die Klondaten hochgeladen wurden und der Fernseher zurückgesetzt wird.
- 5. Nach Abschluss des Prozesses wird der Fernseher neu gestartet, und es wird der Einschaltkanal angezeigt. Das USB-Flashlaufwerk kann entfernt werden. Der Fernseher ist konfiguriert.

Hinweis: *Ein Software-Upgrade über ein USB-Gerät kann jederzeit mithilfe der verborgenen Tastenkombination "Menu-1-5-0-5" vorgenommen werden (weitere Informationen finden Sie in der Bedienungsanleitung).*

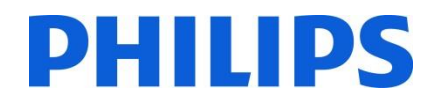

# <span id="page-37-0"></span>**13. Funktionseinstellungen**

#### **[Mehrfache Fernbedienungs-Unterstützung]**

Öffnen Sie das Menü "Mehrfache Fernbedienungs-Unterstützung", um die Fernbedienung so zu konfigurieren, dass sie mit einem Fernseher funktioniert. Sie rufen das Menü für die Mehrfach-Fernbedienung durch Drücken der Tastensequenz MENU, RETURN, 1,2,3,4 auf. Ein Menü auf dem Fernseher führt Sie durch die Schritte zur Auswahl der gewünschten Fernseherkonfiguration. Wählen Sie eine Zahl zwischen 1 und 4, die Sie dem Fernseher zuordnen. Konfigurieren Sie anschließend die Fernbedienung für diese Zahl, indem Sie MENU (HOME) + die Zahl fünf Sekunden lang gedrückt halten.

Das Gerät HFL2839/HFL2849/HFL2859/HFL2869/HFL2879 unterstützt maximal vier Fernbedienungen. Der Standardwert ist dabei Fernbedienung 1.

Fernbedienung 1: Drücken Sie MENU + 1 (für 5 Sekunden). Fernbedienung 2: Drücken Sie MENU + 2 (für 5 Sekunden). Fernbedienung 3: Drücken Sie MENU + 3 (für 5 Sekunden). Fernbedienung 4: Drücken Sie MENU + 4 (für 5 Sekunden).

Beispiel: Fernseher ist für Mehrfach-Fernbedienung 2 konfiguriert. Fernbedienung: Drücken Sie MENU + 2 (für 5 Sekunden).

*Hinweis: Wenn Sie den Hotel-Fernseher aus irgendeinem Grund deaktivieren möchten, setzen Sie zuvor die Mehrfach-Fernbedienung auf die Standardeinstellung zurück. Die Vorgehensweise beim Zurücksetzen wird unten erläutert.*

Öffnen Sie das Menü "Mehrfache Fernbedienungs-Unterstützung", um die Funktion der Mehrfach-Fernbedienung für den Fernseher oder für die Fernbedienung zurückzusetzen.

So rufen Sie das Menü "Mehrfache Fernbedienungs-Unterstützung" auf:

• Drücken Sie folgende Tastenkombination: MENU, RETURN, 4, 3, 2, 1.

Auf dem Fernseher wird der Dialog zum Zurücksetzen angezeigt. Drücken Sie die Taste OK, um das System zurückzusetzen. Anschließend wird das System auf die Standardwerkseinstellungen zurückgesetzt.

Wenn Sie die Fernbedienung auf den Standardwert zurücksetzen möchten, drücken Sie MENU + 1 (für 5 Sekunden).

# **PHILIPS**

# <span id="page-38-0"></span>**14. CSM (Consumer Setup Menu)**

Öffnen Sie das Servicemenü.

Sie können das Servicemenü aufrufen, wenn der Hotel-Modus deaktiviert ist. Öffnen Sie das Menü für den Hotel-Modus, und schalten Sie den Hotel-Modus aus.

So rufen Sie das Servicemenü auf:

• Drücken Sie folgende Tastenkombination: MENU, 1, 2, 3, 6, 5, 4.

Im Servicemenü können keine Elemente ausgewählt werden. Die Nummer der Software-Version wird folgendermaßen angezeigt:

VES161HE\_x.y.z *(für den Typ xxHFL2839)* und VES162HE\_x.y.z *(für den Typ xxHFL2849)* und VES163HE\_x.y.z *(für den Typ xxHFL2859)* und VES171HE\_x.y.z *(for den Typ xxHFL2869)* und VES172HE\_x.y.z *(for xxHFL2879)*

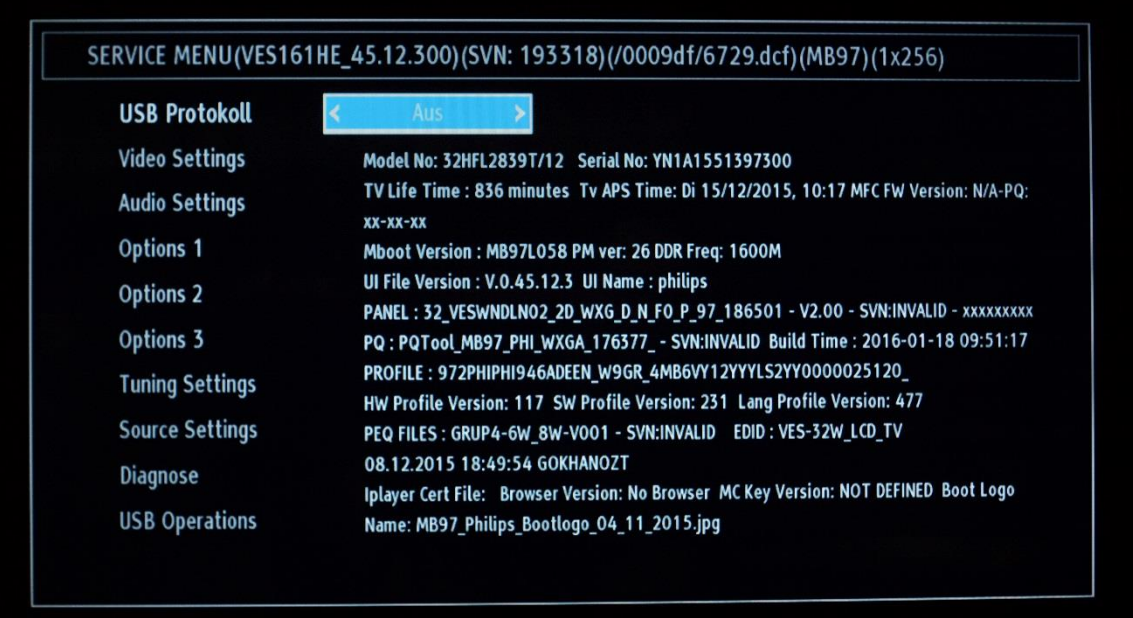

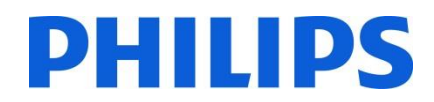

# <span id="page-39-0"></span>**Anhang 1**

## <span id="page-39-1"></span>**Kanallisten-Editor**

Der Kanallisten-Editor ist ein Tool zur einfachen und benutzerfreundlichen Bearbeitung exportierter XML-Kanallistendateien.

*Hinweis: "XML" bedeutet "Extensible Markup Language".*

Die Kanalliste muss aus dem Fernseher über die Option im nachstehenden Menü exportiert werden. Stellen Sie dabei sicher, dass der Hotel-Modus ausgeschaltet ist.

- 1. Stecken Sie den USB-Stick in den seitlichen Anschluss des Fernsehers.
- 2. Öffnen Sie das Menü, und navigieren Sie zur Kanalliste.
- 3. Wählen Sie die Option "Kanalliste auf USB exportieren".
- 4. Sobald der Vorgang abgeschlossen ist, können Sie den USB-Stick entfernen.

Das PC-Tool kann einen neuen, leeren Kanal erstellen, ohne Kanäle vom Fernseher importieren zu müssen. Wir empfehlen diese Vorgehensweise jedoch nicht, da es sehr leicht möglich ist, als Benutzer falsche Eingaben vorzunehmen, z. B. falsche Parameter oder Kanaltypen.

Wenn die Kanalliste vom Fernseher exportiert wird, findet sich auf dem USB-Laufwerk im Stammverzeichnis eine Datei namens "channelTable.xml". Sie können diese Liste für die Bearbeitung mit der Option "Open" des PC-Tools öffnen. Alle Sender werden importiert und nach Netzwerktyp (DVB-S, DVB-T ...) geladen. Sie können den Sender innerhalb seines Netzwerktyps verschieben oder zu den Favoriten hinzufügen, Senderinformationen bearbeiten, den Sender entfernen und einen neuen Sender hinzufügen.

Für den Kanallisten-Editor empfehlen wir die Verwendung eines PCs mit Windows XP oder Windows 7 sowie .Net Framework 2.0 und 3.5. Derzeit unterstützt die grafische Benutzerschnittstelle nur Englisch.

# HIIIDS

## <span id="page-40-1"></span><span id="page-40-0"></span>**Beschreibung und Verwendung der Benutzeroberfläche**

#### **1. Hauptfenster**

Das Hauptmenü umfasst in etwa die gleichen Optionen wie die nachstehende Symbolleiste, außer den Optionen "Save as" und "Exit" aus dem Untermenü "File".

Das Untermenü "File" umfasst die Standardoptionen, wie in der folgenden Abbildung gezeigt: **[Abbildung 1-1](#page-40-2) – [File](#page-40-2)**

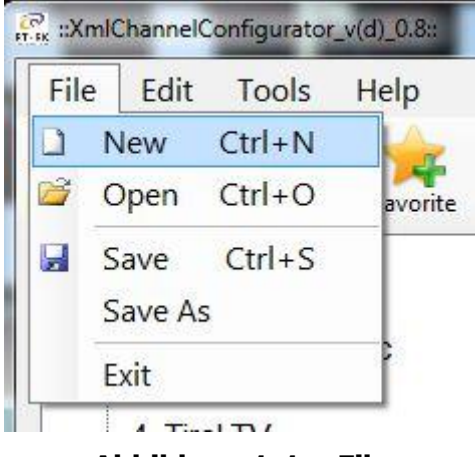

**Abbildung 1-1 – File**

<span id="page-40-2"></span>Das Untermenü "Edit" umfasst Steuerelemente, um die derzeit ausgewählten Kanäle in der Liste hinzufügen, zu bearbeiten und zu löschen.

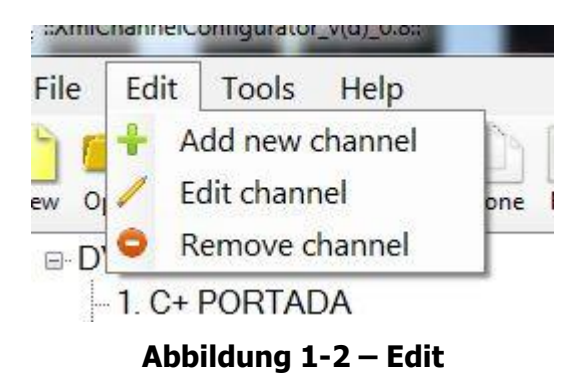

<span id="page-40-3"></span>Das Untermenü "Tools" umfasst "Settings" und "Preferences" (**[Abbildung 1-2](#page-40-3)– Tools**). "Settings" öffnet ein Dialogfeld zur Kanalliste, in dem ein Benutzer Satellitenkonfiguration und Land (derzeit nicht verfügbar) einstellen kann. "Preferences" öffnet ein Dialogfeld, in dem die Anwendungseinstellungen (Satellitennamen, Länder, Benutzerbandwerte) vorgenommen werden können.

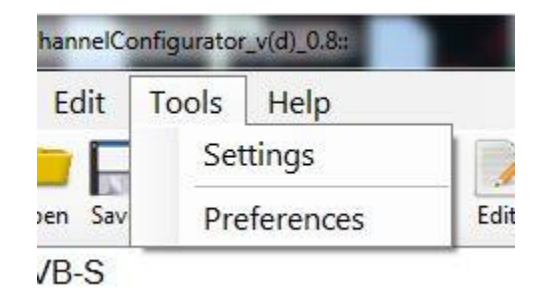

**Abbildung 1-2– Tools**

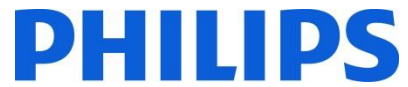

Im Untermenü "Help" finden sich grundlegende Hilfeinformationen zur Verwendung des Editor-Tools für die Kanalliste. Die Symbolleiste bietet Verknüpfungssymbole für grundlegende Vorgänge hinsichtlich Sendern und der Kanalliste. In der ersten Gruppe auf der linken Seite finden sich Dateivorgänge. Daneben sehen Sie Vorgänge zur Senderverwaltung und zuletzt eine Gruppe mit Listeneinstellungen und Hilfeinformationen.

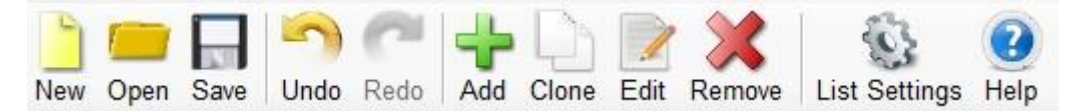

**Abbildung 1-3 – Symbolleiste**

**Clone**: klont Programminformationen (mit Ausnahme des Dienstnamens und der Dienstnummer) zum einfachen Hinzufügen von Sendern mit ähnlichen Werten.

Unterhalb der Symbolleiste befindet sich eine Listenansicht mit Sendern aus der geladenen Liste, die nach Netzwerktyp sortiert ist.

Sie können mehrere Sender auswählen, indem Sie mit gedrückter Umschalttaste die Taste "Strg" drücken und die jeweiligen Sender mit der rechten Maustaste auswählen.

-1. BBC Two Eng [DVB-C] -2. BBC One Lon [DVB-C] -3. BBC One West [DVB-C] -4. BBC One East W IDVB-C1 -5. Das Erste HD [DVB-C] -6. arte HD [DVB-C] 7. SWR BW HD [DVB-C] -8. SR Fernsehen IDVB-CI -9. TVP Polonia [DVB-C] - 10. TVP INFO [DVB-C] -- 11. TVP Kultura [DVB-C] -12. TVP Historia [DVB-C] -- 13. CBeebies [DVB-C] -- 14. Bayern 2 [DVB-C] -15. Bayern 1 [DVB-C] -16. BR-KLASSIK [DVB-C] -17. hr-iNFO [DVB-C]  $-18$ . WDR 3 [DVB-C] - 19. WDR 4 [DVB-C]

### **Abbildung 1-4 – Listenansicht der Kanalliste**

<span id="page-41-0"></span>Ein Sender oder eine Auswahl an Sendern kann mit Drag & Drop verschoben werden. Beim Verschieben der Sender in der Liste werden alle Sender neu nummeriert. Verschieben ist nur in derselben Unterkategorie möglich. Beim Versuch, einen Sender z. B. von DVB-S zu Analog zu verschieben, wird eine Meldung eingeblendet (**[Abbildung 1-5](#page-41-0) – Info-[Meldung](#page-41-0)**):

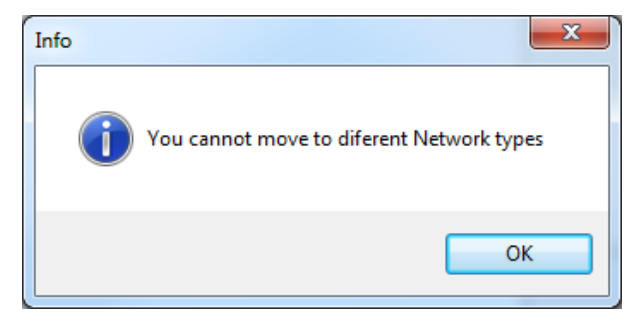

**Abbildung 1-5 – Info-Meldung**

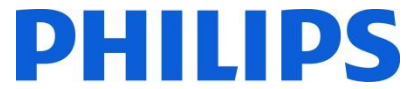

Rechts neben dem Hauptfenster werden die Details zum derzeit ausgewählten Sender angezeigt. Dies umfasst stets eine konkrete Gruppe:

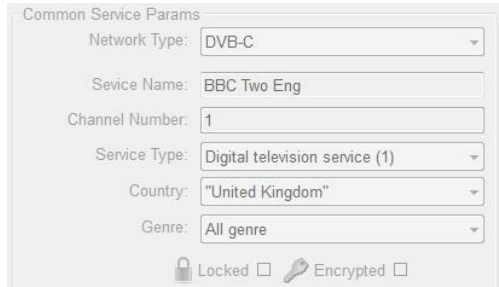

**Abbildung 1-6 – Common Service Params**

Abhängig vom Netzwerktyp des derzeit ausgewählten Senders werden möglicherweise verschiedene zusätzliche Gruppen angezeigt.

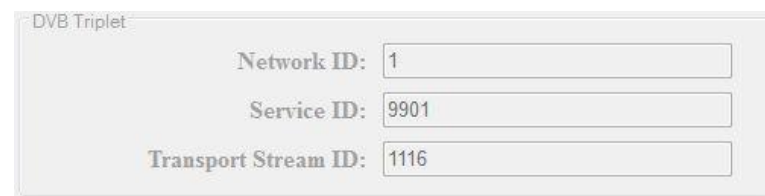

#### **Abbildung 1-7 – DVB Triplet**

Unter "DVB Triplet" werden nur Werte angezeigt, wenn DVB-Sender ausgewählt sind. Bei analogen Kanälen sind in dieser Gruppe keine Werte angegeben.

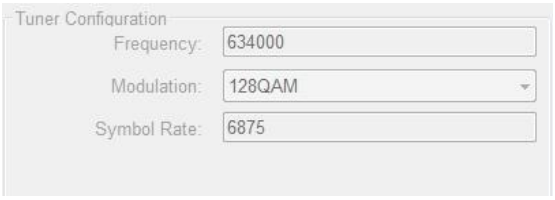

#### **Abbildung 1-9 – DVB-C**

Wenn die Status zum Hinzufügen oder Bearbeiten ausgewählt sind, werden unterhalb der Gruppe "Tuner-Configuration" neue Schaltflächen hinzugefügt:

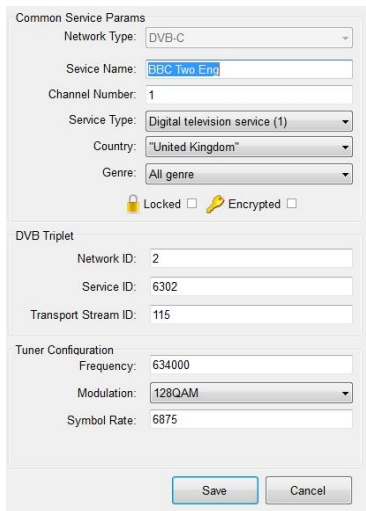

**Abbildung 0**-**8 – Edit state**

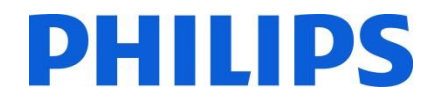

# <span id="page-43-0"></span>**2. Bearbeiten der Kanalliste**

Das Bearbeiten der Kanalliste ist über die Schaltflächen der Symbolleiste ganz einfach: Add, Favourite, Clone, Edit, Remove.

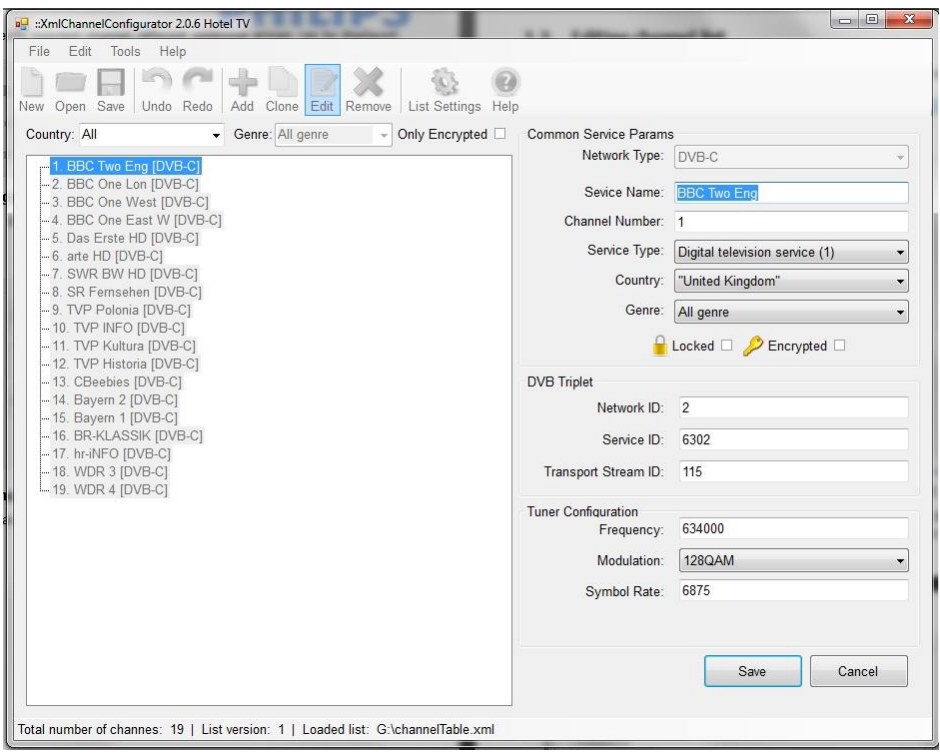

**Abbildung 2-1 – Add**

Add: Ändert den Status der Hauptmaske für das Hinzufügen und leert alle Felder, damit der Benutzer neue Werte eintragen kann. Nur im Hinzufügen-Status ist das Mehrzweckfeld "Network Type" aktiviert. Wenn die richtigen Werte eingegeben sind, können diese mit der Eingabetaste oder der Schaltfläche "Add" gespeichert werden.

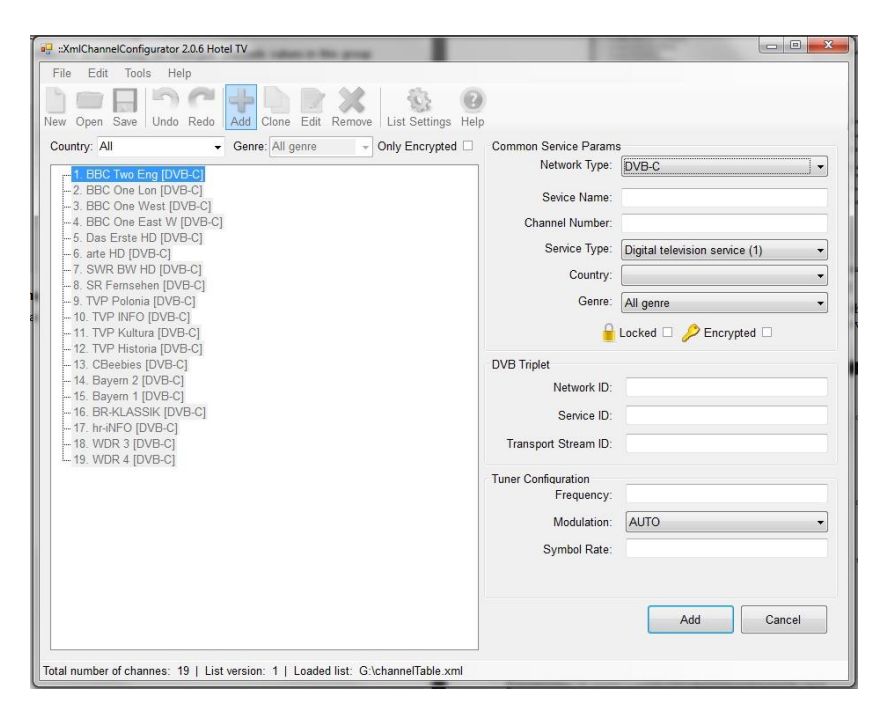

**Abbildung 2-2 – Clone**

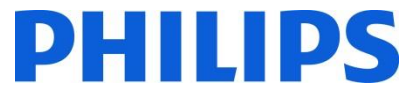

Clone: Diese Funktion ähnelt der Funktion "Add", jedoch werden hier die Felder des vorher ausgewählten Senders nur dann geleert, wenn deren Werte eindeutig sein müssen (Dienstname, Kanalnummer). Auf diese Weise können neue Sender auf der gleichen Frequenz schnell hinzugefügt werden. Je nach Netzwerktyp werden mehr oder weniger Parameter kopiert. Wenn der Benutzer den Netzwerktyp ändert, werden alle Felder geleert, und das System wechselt in den normalen Hinzufügen-Status zurück. Wenn die richtigen Werte eingegeben sind, können diese mit der Eingabetaste oder der Schaltfläche "Add" gespeichert werden. Für analoge Kanäle ist Klonen nicht möglich, da alle Analogparameter stets eindeutig sein müssen.

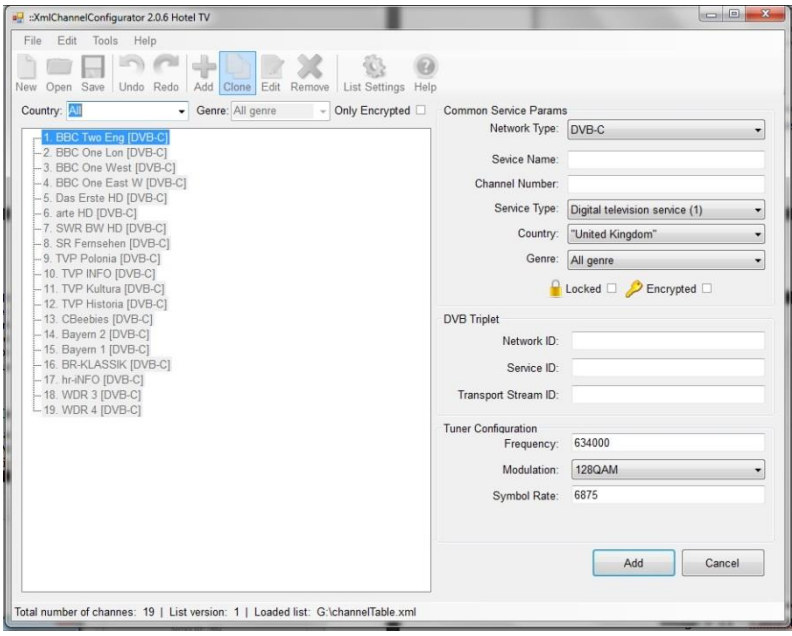

**Abbildung 2-3 – Edit**

Edit: Diese Funktion ermöglicht das Bearbeiten von Informationen zum ausgewählten Sender. Wenn die richtigen Werte eingegeben sind, können diese mit der Eingabetaste oder der Schaltfläche "Save" gespeichert werden.

Ein Sender oder eine Auswahl von Sendern kann mit Drag & Drop verschoben werden. Beim Verschieben der Sender in der Liste werden alle Sender neu nummeriert.

Delete: Diese Option entfernt den Sender aus der Liste. Wenn ein einzelner Dienstkanal ausgewählt ist, wird eine Meldung zum Löschvorgang angezeigt, und der Benutzer wird aufgefordert, den Löschvorgang für den entsprechenden Sender zu bestätigen. Wenn mehrere Sender ausgewählt sind, wird der Benutzer über die Anzahl der zu löschenden Sender informiert.

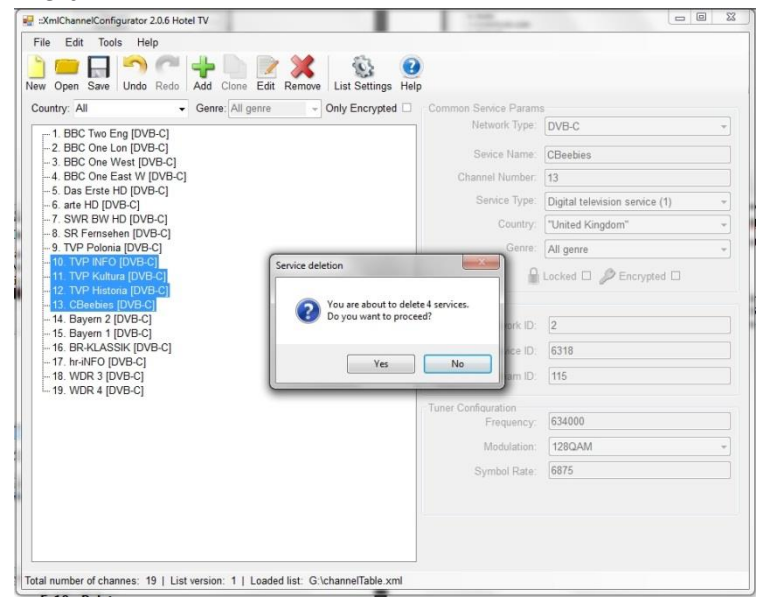

**Abbildung 2-4 – Delete**

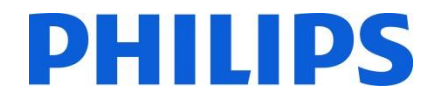

#### <span id="page-45-0"></span>**Einschränkungen**

Die **Länge des Dienstnamens** ist nicht ausdrücklich im DVB-Standard definiert. Die einzige Einschränkung ist die Größe (8 Bit) des in SDT-Deskriptor reservierten Werts, der die Länge des Dienstnamens festlegt und zu einer Zeichenfolge mit 255 Zeichen Länge kompiliert wird.

**Kanalnummer** oder LCN kann Werte zwischen 1 und 9999 haben, wie im Code definiert. Diese Einschränkungen werden im Editor umgesetzt.

"Save": Wenn die Kanalliste den Ansprüchen genügt, kann sie mit "Save" gespeichert werden. Diese Option verändert die geöffnete Datei und speichert sie am selben Ort.

Wenn Sie die Datei an einem anderen Ort speichern möchten, ist dies über die Option "Save As" im Menü "File" möglich.

## <span id="page-45-1"></span>**3. Kanalliste in Fernseher importieren**

Zum Rückimport der Kanalliste in den Fernseher muss die Datei **channelTable.xml** im Stammverzeichnis des USB-Laufwerks gespeichert sein. Anhand der nachstehenden Schritte importieren Sie die Kanalliste zurück in den Fernseher. Stellen Sie dabei sicher, dass der Hotel-Modus ausgeschaltet ist:

Hinweis: Der Import der Kanalliste ist auch im Hotel-TV-Menü verfügbar.

- 1. Stecken Sie den USB-Stick in den seitlichen Anschluss des Fernsehers.
- 2. Öffnen Sie das Menü, und navigieren Sie zur Kanalliste.
- 3. Wählen Sie die Option "Kanalliste vom USB importieren".
- 4. Sobald der Vorgang abgeschlossen ist, können Sie den USB-Stick entfernen.

Überprüfen Sie die Kanalliste, bevor Sie die Klondaten speichern.

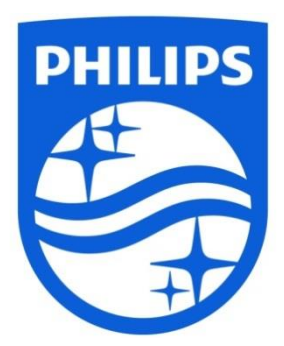

© 2017 Koninklijke Philips N.V. Alle Rechte vorbehalten. Technische Daten können ohne vorherige Ankündigung geändert werden. Die Marken sind Eigentum von Koninklijke Philips N.V. bzw. ihren jeweiligen Inhabern.

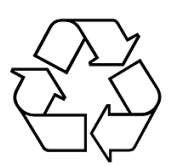